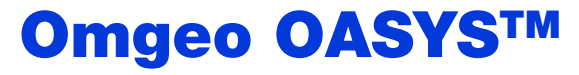

Integration Guide Version 7.0

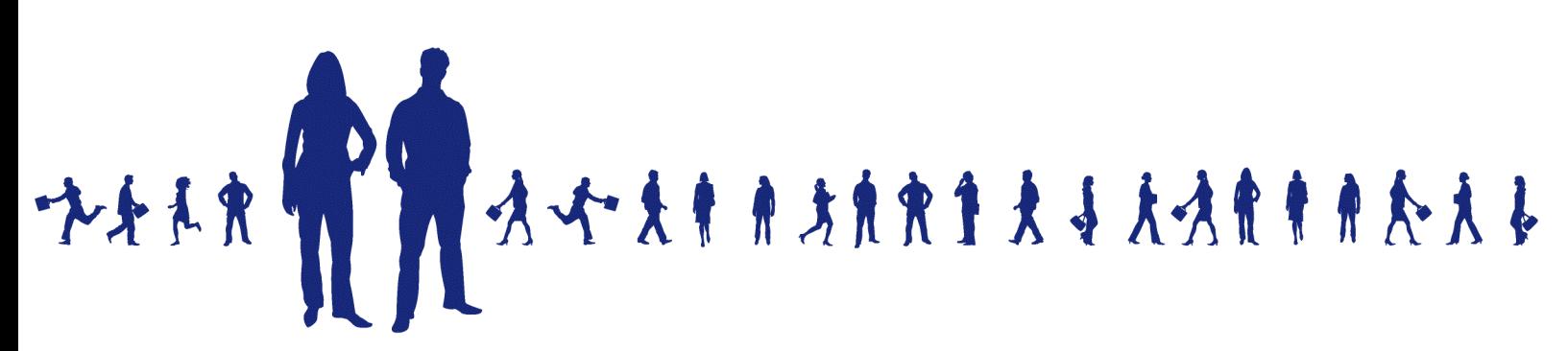

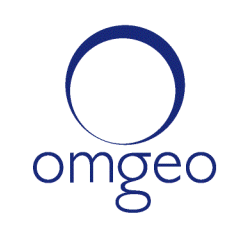

A DTCC Company

**Omgeo APAC**: "DTCC" is the brand name under which certain affiliates of The Depository Trust & Clearing Corporation provide services in particular geographic areas, including Omgeo Limited, a limited liability company incorporated in Hong Kong; Omgeo Pte Ltd, a private limited company incorporated in Singapore; Omgeo Pty Ltd, a proprietary limited company incorporated in Australia; and Omgeo K.K., a kabushiki kaisha company incorporated in Japan (collectively, the "Omgeo Entities"). Each of the Omgeo Entities are legally separate and independent entities, and each are subject to the laws and regulations of the particular country or countries in which they operate. The Omgeo Entities are the relevant affiliates which are offering the services described above; The Depository Trust & Clearing Corporation does not provide such services to clients. Please see www.dtcc.com/terms for a detailed description of the legal structure of The Depository Trust & Clearing Corporation and its related entities.

**Omgeo Canada**: "DTCC" is the brand name under which certain affiliates of The Depository Trust & Clearing Corporation provide services in particular geographic areas, including Omgeo Canada Ltd./Omgeo Canada Ltée. and Omgeo Canada Matching Ltd./Services D'Appariement Omgeo Canada Ltee. each being a private limited liability company incorporated in the province of Ontario, Canada (collectively, the "Omgeo Entities"). Each of the Omgeo Entities are legally separate and independent entities, and each are subject to the laws and regulations of the particular country or countries in which they operate. The Omgeo Entities are the relevant affiliates that are offering the services described above; The Depository Trust & Clearing Corporation does not provide such services to clients. Please see www.dtcc.com/terms for a detailed description of the legal structure of The Depository Trust & Clearing Corporation and its related entities.

**Omgeo EMEA**: "DTCC" is the brand name under which certain affiliates of The Depository Trust & Clearing Corporation provide services in particular geographic areas, including Omgeo Limited, a private limited company incorporated in England and Wales (company number 4007732), whose registered office is at Broadgate Quarter, One Snowden Street, London EC2A 2DQ. Omgeo Limited is authorised and regulated by the Financial Conduct Authority and is the relevant affiliate that is offering the services described above. The Depository Trust & Clearing Corporation does not provide such services to clients. Omgeo Limited is legally separate and independent from The Depository Trust & Clearing Corporation and is subject to the laws and regulations of the particular country or countries in which it operates. Please see www.dtcc.com/terms for a detailed description of the legal structure of The Depository Trust & Clearing Corporation and its related entities.

**Omgeo US & South America**: "DTCC" is the brand name under which certain affiliates of The Depository Trust & Clearing Corporation provide services in particular geographic areas, including Omgeo LLC, a Delaware limited liability company ("Omgeo"). Omgeo is a legally separate and independent entity, and is subject to the laws and regulations of the particular country or countries in which it operates. Omgeo is the relevant affiliate that is offering the services described above; The Depository Trust & Clearing Corporation does not provide such services to clients. Please see www.dtcc.com/terms for a detailed description of the legal structure of The Depository Trust & Clearing Corporation and its related entities.

Certain Omgeo LLC services are subject to regulation by the U.S. Securities and Exchange Commission ("SEC") and are offered by Omgeo Matching Services - US, LLC ("Omgeo Matching Services"), which is set out in SEC Release No. 34-44188; File No. 600-32; 66 FR 20494 (April 17, 2001). Omgeo TradeSuite ID and Omgeo Central Trade Manager are services of Omgeo Matching Services and are subject to SEC regulation when used for trades in which either the broker-dealer or its institutional customer is a U.S. entity and the securities in the trade are issued by a U.S. issuer. No other services offered by Omgeo LLC are regulated.

#### **Copyright © 2017 The Depository Trust & Clearing Corporation ("DTCC"). All rights reserved**.

This work (including, without limitation, all text, images, logos, compilation and design) is proprietary and protected by copyright, and is for the exclusive use of users authorized by DTCC. If this work is received from DTCC in any electronic medium, authorized users of this work are granted a limited, non-exclusive, non-transferable, non-sublicensable and freely revocable license to make reproductions and transmissions necessary for downloading and storage of this work on the users' computers and to print one or more paper copies from the electronic version for their own use. Other than to this limited extent, no part of this work (including any paper copies thereof or print versions thereof) may be printed, copied, altered, modified, posted, reproduced, displayed, published, sold, licensed, used or distributed (including by transmission) in any form or by any means, or stored in any information storage and retrieval system, without DTCC's prior written permission.

All product or service names are the property of their respective owners.

Publication Date: 2013-11-15 Publication Code: OA135 Service: Omgeo OASYS Service Version: 7.0 Title: Integration Guide

# **TABLE OF CONTENTS**

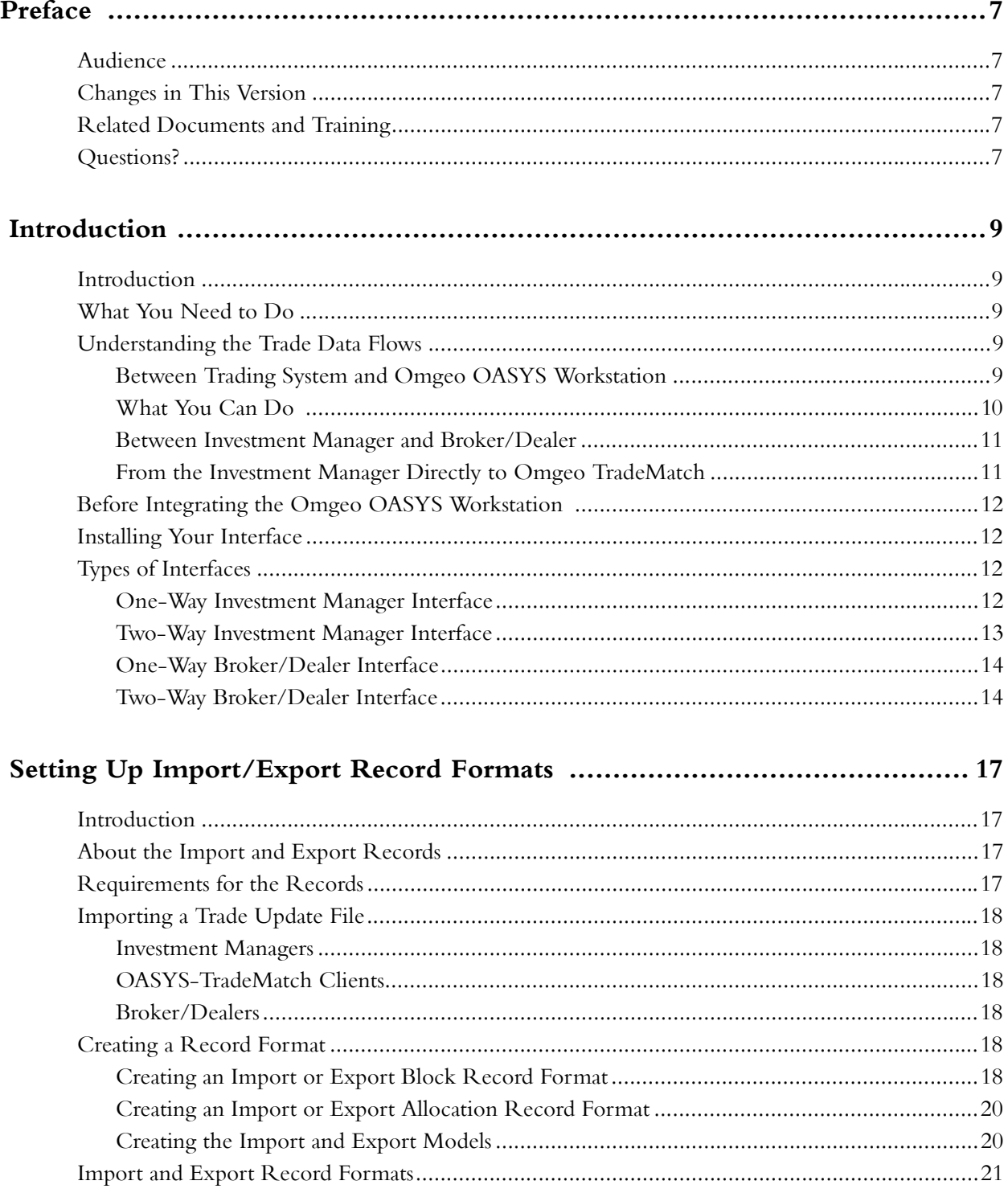

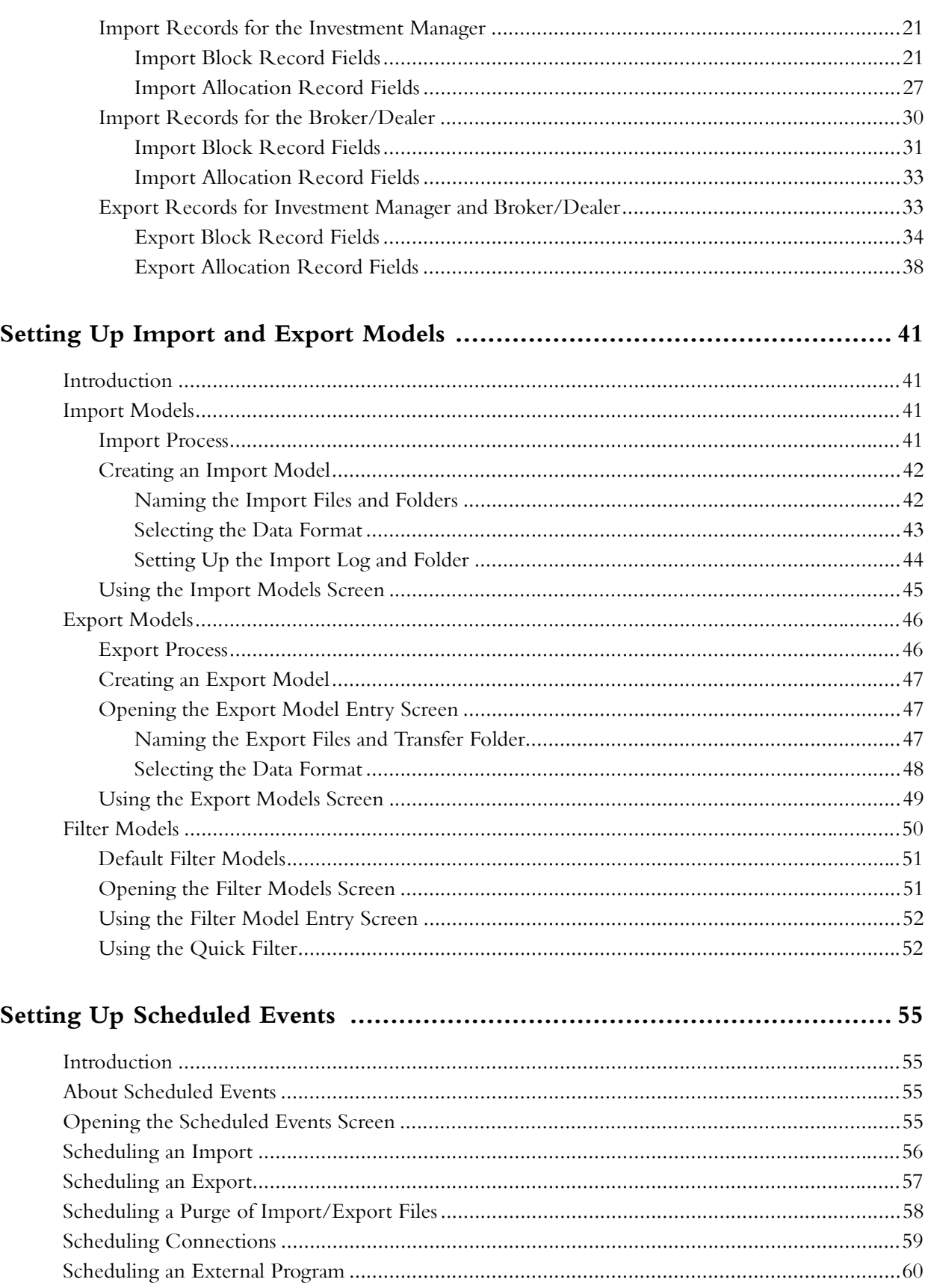

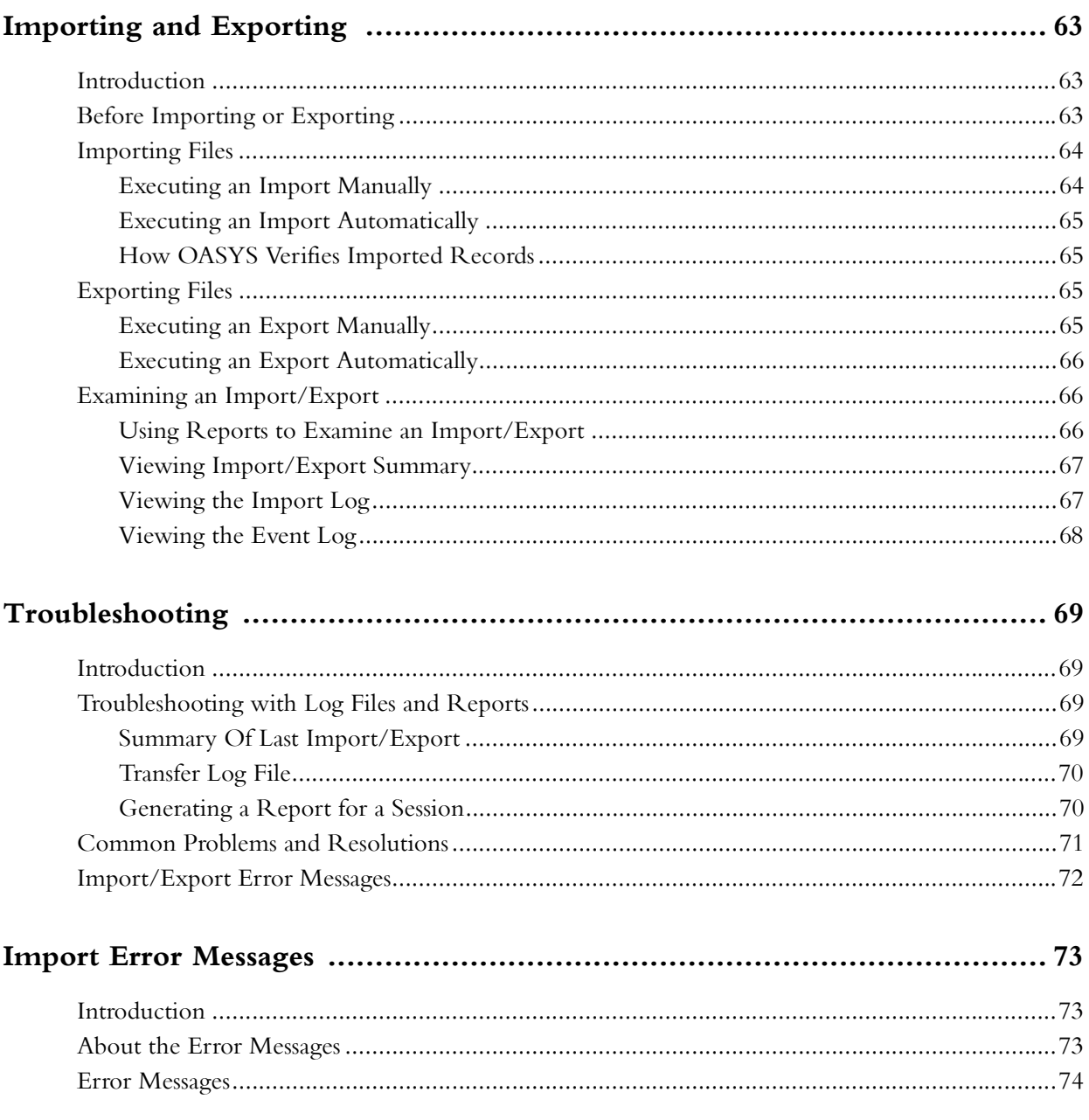

## *ProductLong 7.0—2013-11-19*

# <span id="page-7-0"></span>**PREFACE**

This guide describes how to automate trade and transaction processing by integrating the Omgeo OASYSSM application with an in-house trading system.

## <span id="page-7-1"></span>**Audience**

This guide is for interface designers, programmers, and others who want to understand how to integrate your interface and the OASYS 7.0 workstation.

# <span id="page-7-2"></span>**Changes in This Version**

This document corrects the case-sensitivity for the OptionType fields. Put is now PUT and Call is now CALL. This document also corrects the Option Delivery Type field. Cash is now CASH and Physical is now PHYSICAL.

The document also updates support for the following, new to this release:

- Fixed Income Step-Out Processing
- Street Side Clearing Identifier for Step-Out Broker to Broker Clearance<sup>1</sup>
- Purchase price field in OASTaxLot structure<sup>1</sup>
- Confirm control number to support recovering allocations matched in TradeSuite.2

1. Requires both parties to be on OASYS 7.0.

2. OASYS sends the confirm control number only to parties on OASYS 7.0.

# <span id="page-7-3"></span>**Related Documents and Training**

For related documents and all documents referenced in this manual, go to www.omgeo.com/ [documentation. Omgeo also offers training and tutorials on how the product works and how to use it at](http://www.omgeo.com/documentation)  [omgeo.com/training.](http://www.omgeo.com/training)

# <span id="page-7-4"></span>**Questions?**

[Omgeo's Client Contact Center \(CCC\) provides general assistance and technical help. Visit](http://www.omgeo.com/ServiceCentral)  www.omgeo.com/ServiceCentral to:

- Enter a service request or check the status of an existing service request
- Search our knowledge base
- Access our library of documentation

• Obtain contact information

*Omgeo OASYS—7.0, 2013-11-19*

# <span id="page-9-5"></span><span id="page-9-0"></span>**INTRODUCTION**

# <span id="page-9-1"></span>**Introduction**

This section provides an overview of Omgeo OASYS and introduces the process of integrating the OASYS workstation with your in-house trading system

# <span id="page-9-2"></span>**What You Need to Do**

Before you can import and export trade data to and from the OASYS workstation:

- Understand the trade data flows (see [page 9](#page-9-3))
- Decide which type of *interface* required (see [page 12\)](#page-12-2)
- Set up the record formats, import/export models, and, optionally, the Scheduler (see [Setting Up](#page-55-4)  [Scheduled Events](#page-55-4)) on the OASYS workstation

*Record formats* list the fields included in the import/export files and the order in which they appear. *Import/Export models* describe the files (for example, the filename and location). The *Scheduler* can perform tasks at specified times.

## <span id="page-9-3"></span>**Understanding the Trade Data Flows**

You can automate the following trade data flows:

- Between your in-house trading system and OASYS workstation
- Between the investment manager and broker/dealer
- From the investment manager directly to Omgeo TradeMatch<sup>SM</sup>

### <span id="page-9-4"></span>**Between Trading System and Omgeo OASYS Workstation**

You use the Import/Export utility to transfer information between your OASYS workstation and inhouse trading system ( [on page 10\)](#page-10-1). If you are an investment manager, you create an *import file* with all pertinent trade and allocation data. You then transfer the file to a specified location. OASYS imports the file and creates or updates trades for transmission to broker/dealers over the OASYS network.

If you are a broker/dealer, do the following:

- Import the files to reject or accept the trades
- Add any comments
- Export them from OASYS back to your trading system.

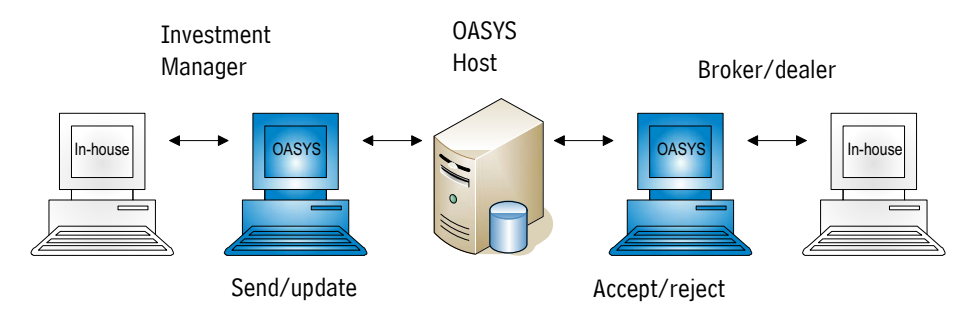

**OASYS Trade Data Flow**

<span id="page-10-1"></span>To integrate the OASYS workstation with your trading system, do one of the following:

- Connect the systems to a local area network (LAN).
- Have them communicate through a commercially available communications software package.

Most of the information processing for the OASYS Import/Export utility takes place in the background while you are working—in the same manner that the OASYS workstation sends and receives trade information to the OASYS host.

## <span id="page-10-0"></span>**What You Can Do**

Depending on whether you are an investment manager or a broker/dealer, you have a unique set of rights and some restrictions when using OASYS. Here is a list of functions that you can or cannot perform with the Import/Export utility.

Investment managers can:

- Send trade and allocations in an import file to the OASYS workstation
- Review responses from the broker/dealer in the export file or on the OASYS workstation
- Add new trades
- Cancel a trade and, if necessary, submit a new trade with corrected trade information
- After receiving a reject from the broker/dealer, update all fields in a trade except the *Broker* and *Security Type* field
- While updating trades, update any existing allocations

Broker/dealers can:

- Accept or reject trades and their allocations
- Add broker/dealer input
- Update only the *Trade Status*, *Broker Comment*, and *BIA Number* fields, and update BAI information
- Update a trade with a trade status of *RECEIVED* to the status of *ACCEPT* or *REJECT*

In OASYS, broker/dealers cannot:

- Add new trades
- Add or update allocations (except for the *BIA Number*)

## <span id="page-11-0"></span>**Between Investment Manager and Broker/Dealer**

In this process, trade information cycles between OASYS investment managers and broker/dealers. Investment managers send trade—block and allocations—to the OASYS host. The executing broker/ dealers retrieve them and either accept a trade as valid or reject it. They then return the trades to the OASYS host. The investment managers then retrieve the processed trades, correct all rejected trades, and send corrected trades to the OASYS host.

If the investment manager uses OASYS-TradeMatch, the OASYS host automatically sends the block and all selected allocations to TradeMatch under the following conditions:

- After the broker/dealer accepts the trade
- After the trade status changes to *ACCRCVD*.

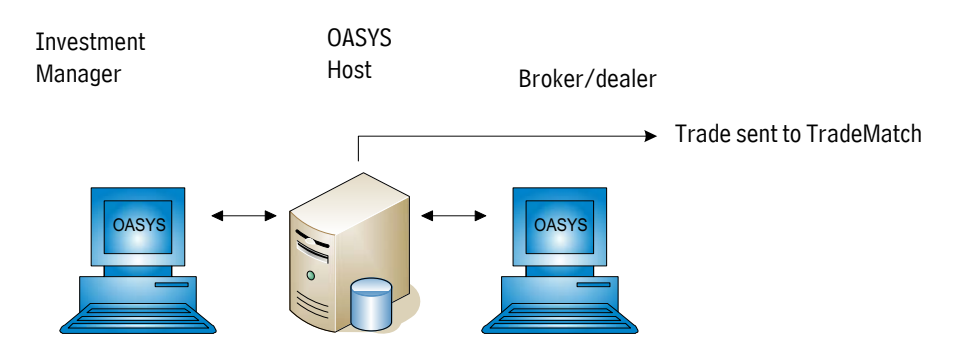

**Trade Flow in OASYS and to TradeMatch**

## <span id="page-11-1"></span>**From the Investment Manager Directly to Omgeo TradeMatch**

Investment managers who use OASYS-TradeMatch can send a trade directly to TradeMatch [\( on](#page-11-2)  [page 11](#page-11-2)). The broker/dealer can be an OASYS or non-OASYS user. In this process:

- Investment managers send block and allocation details to the OASYS host.
- OASYS host notifies the investment manager that it accepts the trade information as valid.
- The trade status changes to *ACCRCVD* and OASYS host sends the trade directly to TradeMatch.

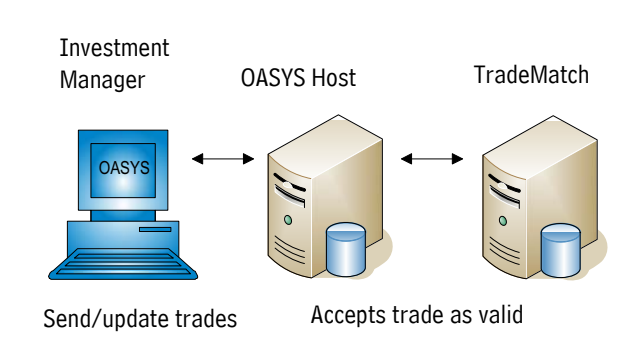

<span id="page-11-2"></span>**Trade Sent Direct to TradeMatch**

# <span id="page-12-0"></span>**Before Integrating the Omgeo OASYS Workstation**

Before you can import data to the OASYS workstation or export data from it:

- 1. Install your interface.
- 2. Set up the block and allocation records on your OASYS workstation for import and export.
- 3. Set up import and export models on your OASYS workstation.
- 4. Optionally, set up the OASYS Scheduler to automate the import and export processes.

## <span id="page-12-1"></span>**Installing Your Interface**

The first step in setting up the OASYS workstation for an import or export is installing an *interface*. The *interface* is an application that generates your trade data in a format that OASYS can process. It also processes the data that OASYS generates. You can install the interface on your OASYS workstation or on a different workstation.

We recommend that you install your interface on the OASYS workstation to prevent more than one user from trying to use the workstation.

# <span id="page-12-2"></span>**Types of Interfaces**

You can set up an interface to OASYS as one-way and two-way interface. As the names suggest, data flows in either one or two directions depending on the type of interface you choose. Your business needs and customer requirements dictate which type of interface you choose.

### <span id="page-12-3"></span>**One-Way Investment Manager Interface**

A one-way investment manager interface generates data that OASYS can import. It disregards any feedback from the OASYS system. The one-way investment manager interface is a common business solution for small to mid-size investment managers who want an interface in the shortest time frame. Consider this solution:

- If you have fewer than ten traders at the same location
- If you have limited access to the information system staff

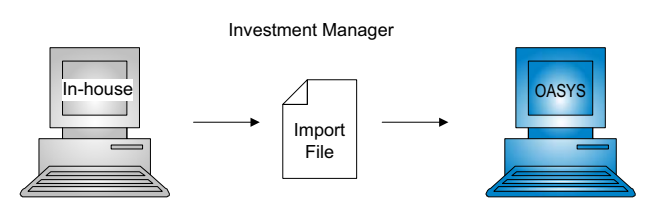

**One-Way Investment Manager Interface**

If you are a larger trading facility, consider an interface that provides more features and benefits.

The benefits of a one-way interface are:

It requires the shortest, simplest development effort.

It is the easiest interface to support. Information travels in only one direction and requires no status updates fed back to your trading system.

The disadvantages of a one-way interface are:

- It does not provide feedback to your trading system regarding trade acceptance/rejection.
- It requires that you access the OASYS workstation to check trade results and act on broker/dealer responses.
- Since status, which can change based on counterparty input, does no feed back, you could import the same file more than once.

#### <span id="page-13-0"></span>**Two-Way Investment Manager Interface**

A two-way investment manager interface generates trade data that OASYS can import and processes the export files that OASYS creates. You can use the export information to monitor the trade's status in the OASYS system. Some people call this interface a *gateway.*

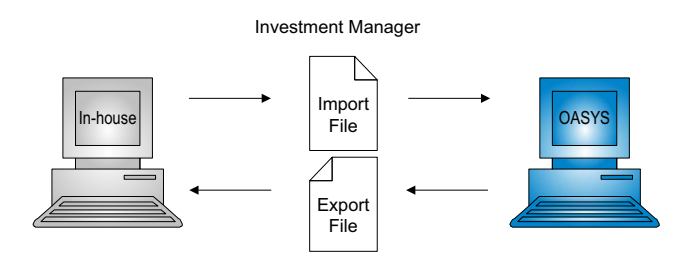

**Two-way Investment Manager Interface**

OASYS export files can contain the times and dates that a trade's or allocation's status changes. This feature is useful for:

- Vendors who write commercial interfaces to the OASYS system
- Large trading floors
- Investment managers who have access to qualified system professionals who can maximize the automation in an interface

The benefits of a two-way interface are:

- It provides the highest degree of automation.
- It does not require a user to access an OASYS workstation.
- System designers can configure your trading system as a single point of entry for trade processing.

The disadvantages of a two-way interface are:

- It requires the most development time/resources.
- It is typically more difficult to support because the trade information has to travel in two directions due to trade status updates — specifically, handling a trade with a *REJECT* requires more complex interface coding.

## <span id="page-14-0"></span>**One-Way Broker/Dealer Interface**

A one-way broker/dealer interface processes the export files that OASYS creates and transfers the data into your trading syste[m.](#page-14-2) This method implies that someone at your site manually accesses the OASYS workstation and uses it to accept or reject trade allocations from your counterparty.

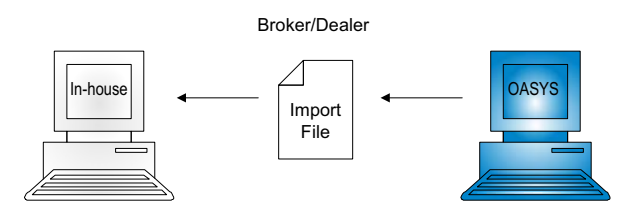

**One-way Broker/Dealer Interface**

<span id="page-14-2"></span>The benefits of a one-way interface are:

- It requires the shortest, simplest development effort.
- It is the easiest interface to support. Information travels in only one direction and requires no status updates fed back to your trading system.

The disadvantages of a one-way interface are:

- It does not provide feedback to your trading system regarding trade acceptance/rejection.
- It requires that you access the OASYS workstation to check trade results and act on broker/dealer responses.

Typically, small to mid-size broker/dealers use this method.

#### <span id="page-14-1"></span>**Two-Way Broker/Dealer Interface**

The two-way broker/dealer interface typically starts by processing the export files that OASYS created and transferring the data to your trading system. Your trading system captures the data and displays it for you to accept or reject. Once you accept or reject the trade data, your interface relays the response back to OASYS via an OASYS import file.

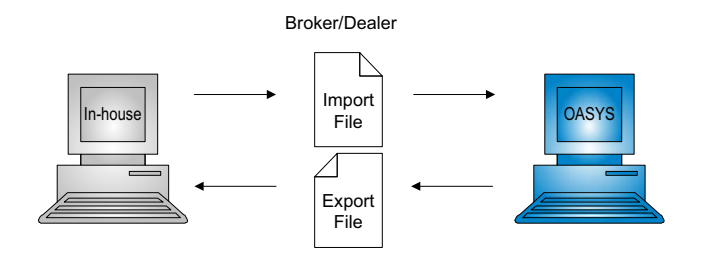

**Two-way Broker/Dealer Interface**

The benefits of a two-way interface are:

- It provides the highest degree of automation.
- The user does not have to access an OASYS workstation physically.
- System designers can configure your trading system as the single point of entry for trade processing.

The disadvantages of a two-way interface are:

- It requires the most development time/resources.
- It is typically more difficult to support because the trade information has to travel in two directions due to trade status updates — specifically, handling a trade with a *REJECT* requires more complex interface coding.

#### *Omgeo OASYS—7.0, 2013-11-19* 16

# <span id="page-17-0"></span>SETTING UP IMPORT/EXPORT RECORD **FORMATS**

# <span id="page-17-1"></span>**Introduction**

This section describes the procedures for setting up the import and export records.

# <span id="page-17-2"></span>**About the Import and Export Records**

Once you decide on the interface you want to use (see [Introduction](#page-9-5)), you can create the import and export records you need. You create one record for the trade block and another, for its allocations. The fields required depend in part on your role in the trade—investment manager or broker/dealer—and whether you are importing or exporting data.

Except for the few required fields at the beginning of each record, you can arrange the fields in any order. Use either a comma or tab to separate the fields.

# <span id="page-17-3"></span>**Requirements for the Records**

There is no limit to how many OASYS import/export record formats you can set up or how many records are in an import/export file. However, all record formats must meet the following requirements:

- 1. Each record in a record format category must have a unique name. Use a different name for each import block record. You can, however, use the same name for an import block and import allocation record.
- 2. A trade and its allocations must use the same delimiter, either tabs or commas.
- 3. All data fields must have an acceptable value and size.
- 4. Import record data fields can appear in any order with these exceptions:
	- *Record ID* must be the first field
	- *Operation ID* must be the second field (import record format only)
	- *Reference Number* must be the third field in a new trade (import record format only)

For a new trade, leave the *Reference Number* field empty. OASYS supplies a number when it imports the record. If you use an *Internal Reference Number, y*ou do not need the *Reference Number* field for an update.

- 5. Export record data fields can appear in any order with the following exception: *Record ID* must be the first field.
- 6. Semicolons (;) and colons (:) are invalid characters and cannot appear in an import file.

# <span id="page-18-0"></span>**Importing a Trade Update File**

Investment managers and broker/dealers use different guidelines when importing an update to a trade.

#### <span id="page-18-1"></span>**Investment Managers**

When updating a trade, populate every field in the update import file that you want to retain or change.

OASYS views the content of each import field in an update record as a replacement for the corresponding field in the original record.

This practice lets you delete the contents of previously populated fields, if necessary. You can import a trade update up until the broker/dealer accepts or rejects the trade.

## <span id="page-18-2"></span>**OASYS-TradeMatch Clients**

You can issue a stop match request after the trade status is *ACCRCVD* and while the allocation is *UNMATCHED*. Set the value *Y* in the *Stop Match* field and *Stop Match* in the TradeMatch Status field. Aside from those changes, the Allocation Record Format file is the same as an update import file.

## <span id="page-18-3"></span>**Broker/Dealers**

You cannot change the trade details when you import a trade update, but you can do the following:

- Add comments to the *Broker Comments* field
- Update the *BIA* field
- Add Broker Added Information (BAI)
- Change the status of the trade from *RCVD* to *ACCEPT* or *REJECT*

To change these fields or the trade status, identify the trade with the following:

- OASYS *Institution ID*
- OASYS *Reference Number*
- *Sequence Number* of the allocation

## <span id="page-18-4"></span>**Creating a Record Format**

To create the trade and allocation record formats, enter the following:

- The name of the record format
- The type of delimiter
- The import/export trade or allocation fields

### <span id="page-18-5"></span>**Creating an Import or Export Block Record Format**

Regardless of the type of record format you create, the process and screens (except for the titles) are the same.

This section uses the Import Block Record Format screen as an example.

To create an import or export block record format:

- 1. Select one of the following menu items:
	- File $\rightarrow$ Import/Block Record Formats
	- File->Export/Block Record Formats

The Record Formats List screen appears. When you first open the screen, it does not contain any record formats.

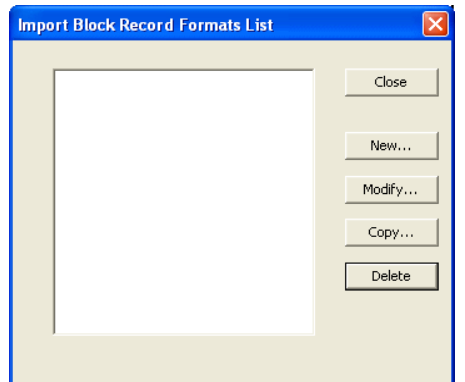

**Example of Import Block Record Formats List Screen**

2. Click *New*.

The Record Format screen appears. On the right, the screen displays the required fields and the order in which they must appear. On the left, it displays a list of fields you can add.

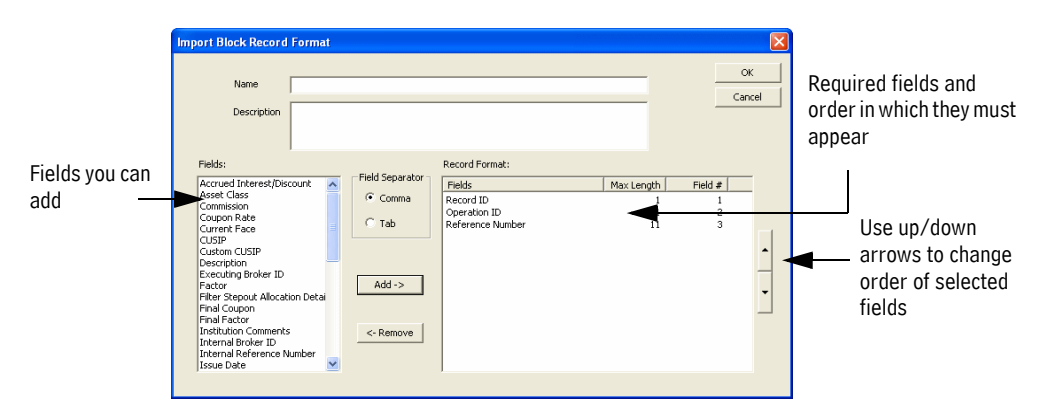

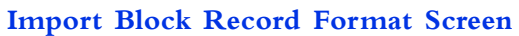

 describes the fields and buttons. *Import Block Record Format Screen* 

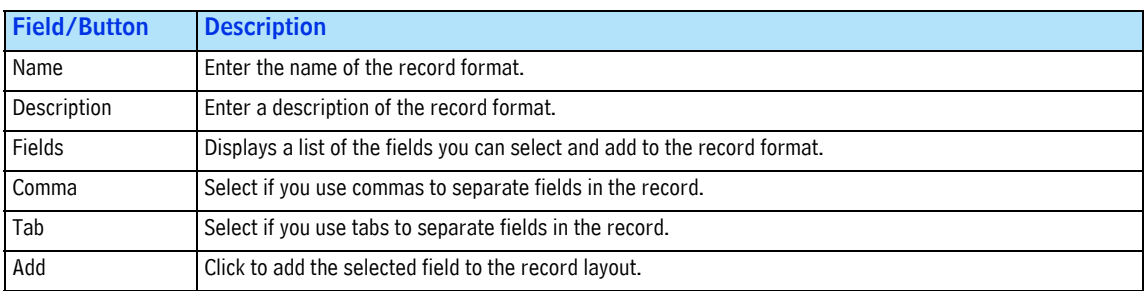

#### *Import Block Record Format Screen (Continued)*

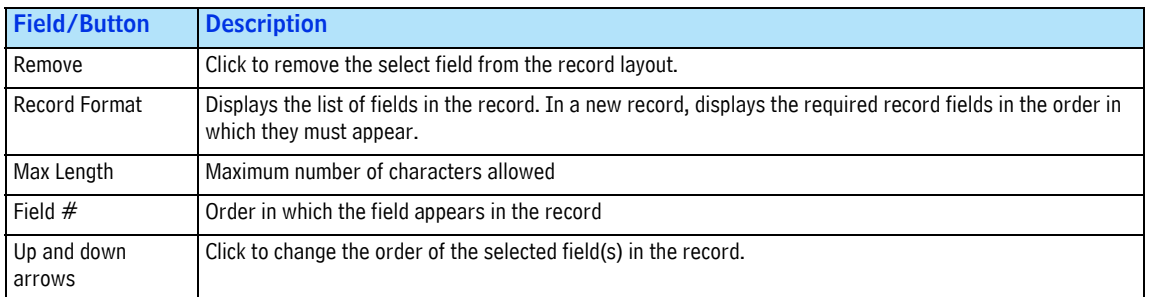

- 3. Enter the name and a description in the *Name* and *Description* fields.
- 4. Select *Comma* or *Tab* to specify which character separates fields in the record.
- 5. In the *Fields* list (on left), select the fields to add to the record. Then, click *Add* to move those fields to the *Record Format* list (on right). You can select more than one field, using standard Windows selection methods.

*Tip*: You can start by adding the fields that OASYS-required and recommended fields. Then add other fields that you need.

For details on the import records, see:

- • ["Import Records for the Investment Manager" on page 21](#page-21-1)
- • ["Import Records for the Broker/Dealer" on page 30](#page-30-0)

For information on the fields in the export records, see:

- • ["Export Block Record Fields" on page 34](#page-34-0)
- • ["Export Allocation Record Fields" on page 38](#page-38-0)
- 6. Optionally, use the up and down arrows to change the order of the fields in the record. Click the column headers to sort the fields for viewing.
- 7. Click *OK* to close the screen and save your record, and then click *Close* on the Import Block Record Formats List screen.

After STP Partners develop their interface, Omgeo expects them to keep the fields in the same order. This practice lets Omgeo properly set up any import model that uses their interface.

## <span id="page-20-0"></span>**Creating an Import or Export Allocation Record Format**

To create the format of an import or export allocation record:

- 1. Select one of the following menu items:
	- *FileImportAllocation Record Format*
	- *FileExportAllocation Record Format*
- 2. Create an allocation record, using the same steps you used to create a block record. See steps 2-7 in the preceding section.

## <span id="page-20-1"></span>**Creating the Import and Export Models**

After you create an import or export block and allocation record format, do the following:

• Set up your import/export models.

Select the trade and allocation records to use.

See [Setting Up Import and Export Models](#page-41-4) for more information.

# <span id="page-21-0"></span>**Import and Export Record Formats**

The tables in this section describe the import and export record formats. Each table describes the fields in one record. The first three columns in each table are:

- *Field—*Name of the field
- *Max.—*Maximum number of character positions for the field
- <span id="page-21-3"></span>**Req.—**Required value, if any. [Table](#page-21-3) lists the possible values in this column. *Values for the Required column*

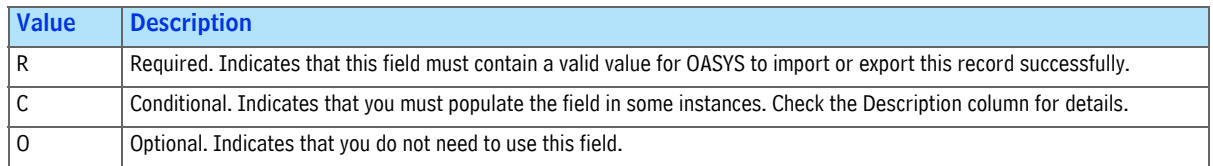

## <span id="page-21-1"></span>**Import Records for the Investment Manager**

The investment manager uses one record for importing the trade (block) level and another record for the allocation. The records are:

- Investment Manager Import Block record
- Investment Manager Import Allocation record

#### <span id="page-21-2"></span>**Import Block Record Fields**

The Investment Manager Import Block Record contains the data fields of the trade block that the investment manager can import.

In some cases, you can send a trade to an broker/dealer on one version of OASYS, but not a broker/dealer on an earlier version. For example, you cannot send a step-out fixed income trade—an OASYS 7.0 feature—to an OASYS 6.0 broker/dealer. OASYS gives you an error message and does not send the trade. In other cases, OASYS sends the trade to the broker/ dealer without the newer field. For example, if you select *Accrued Interest*, OASYS 6.x sends the trade to an OASYS 5.0 broker/dealer without the *Accrued Interest* field.

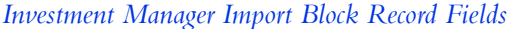

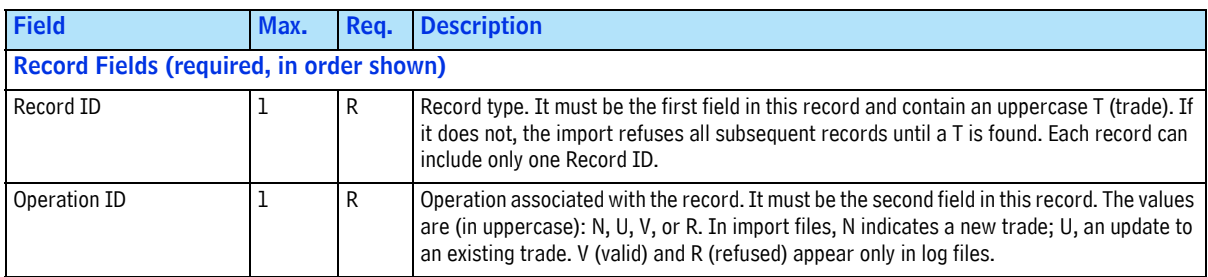

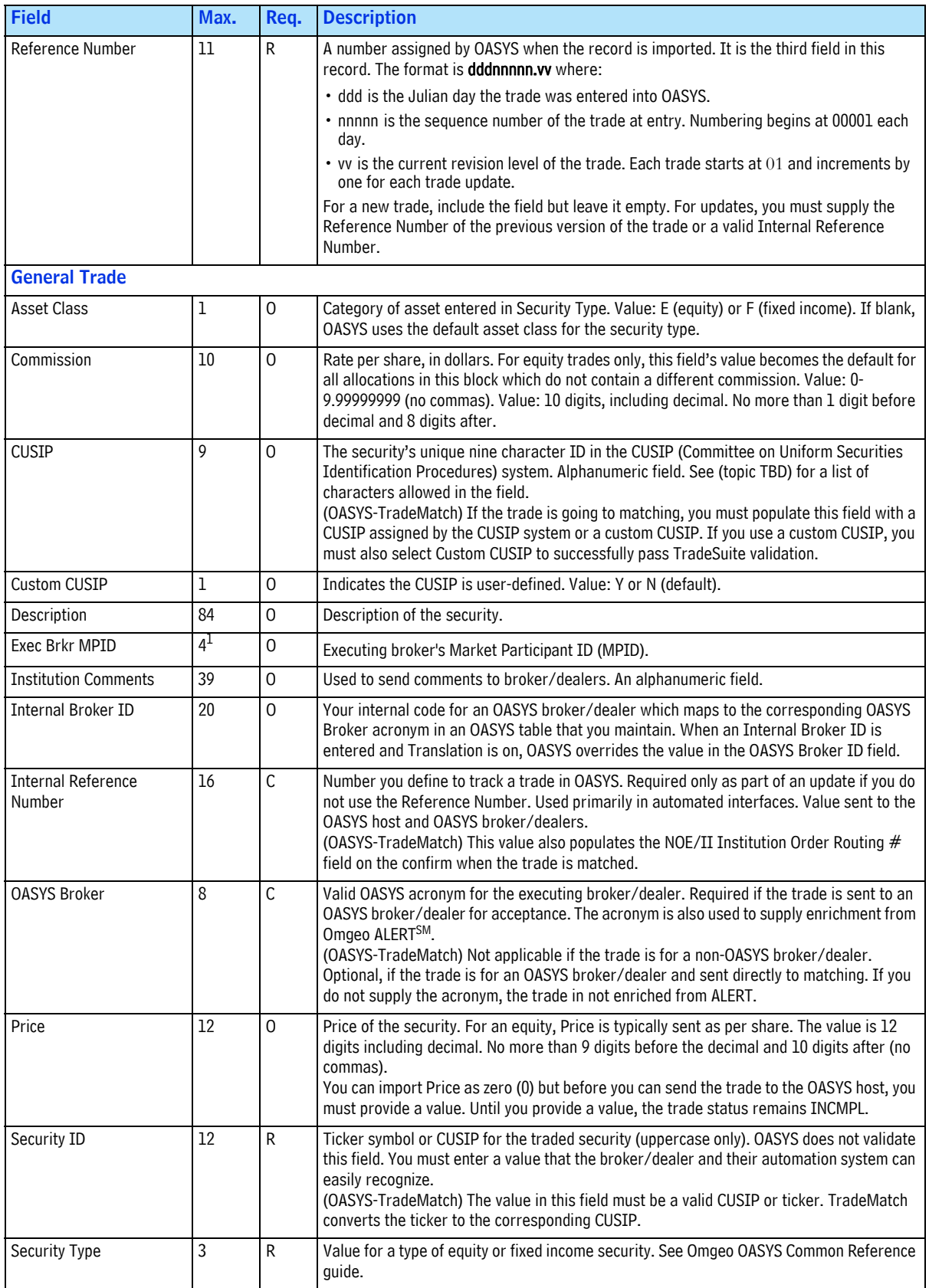

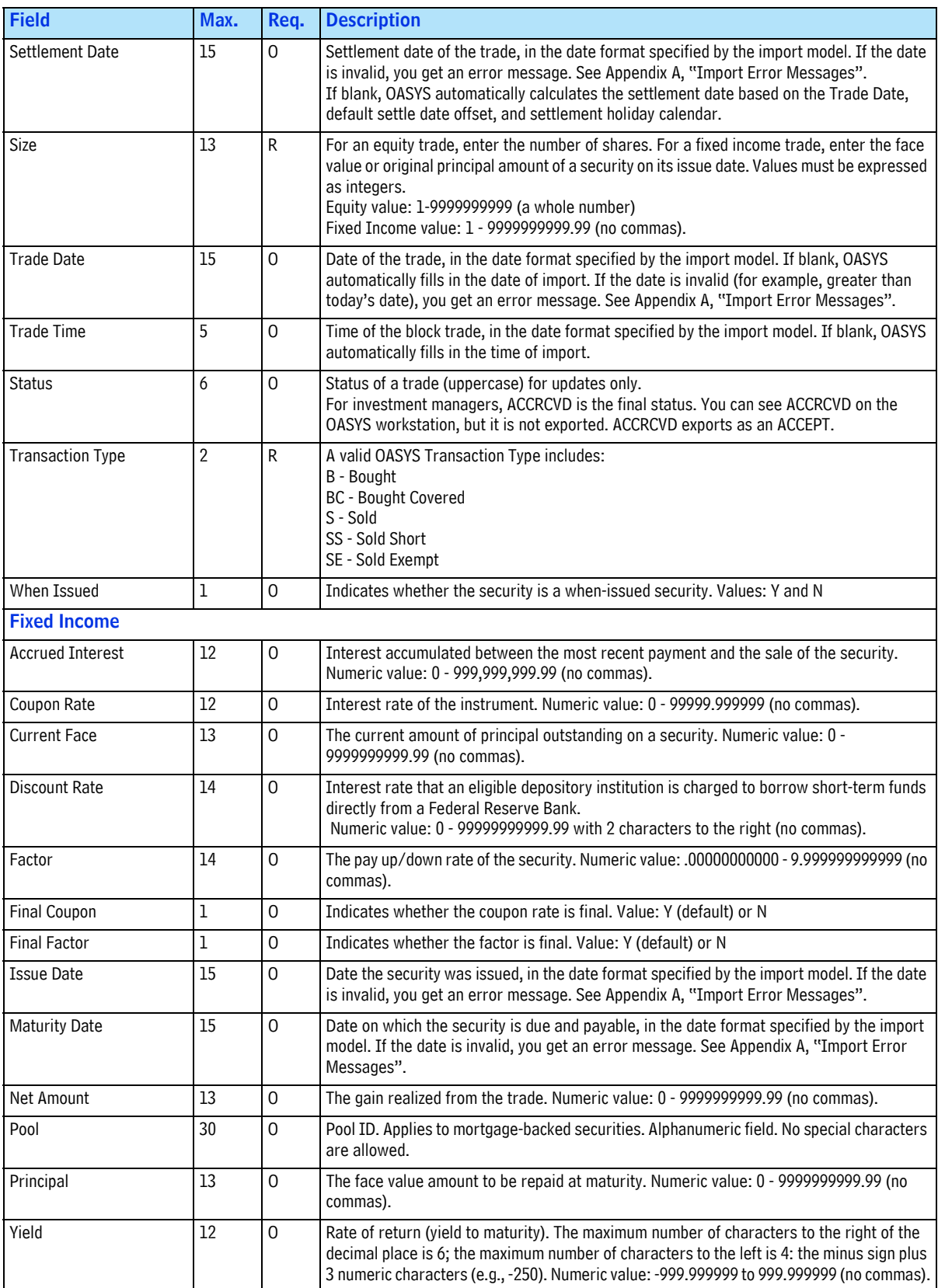

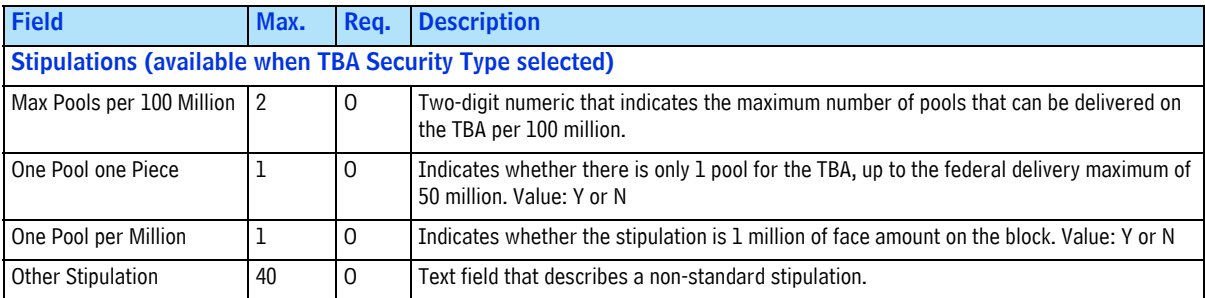

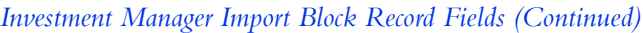

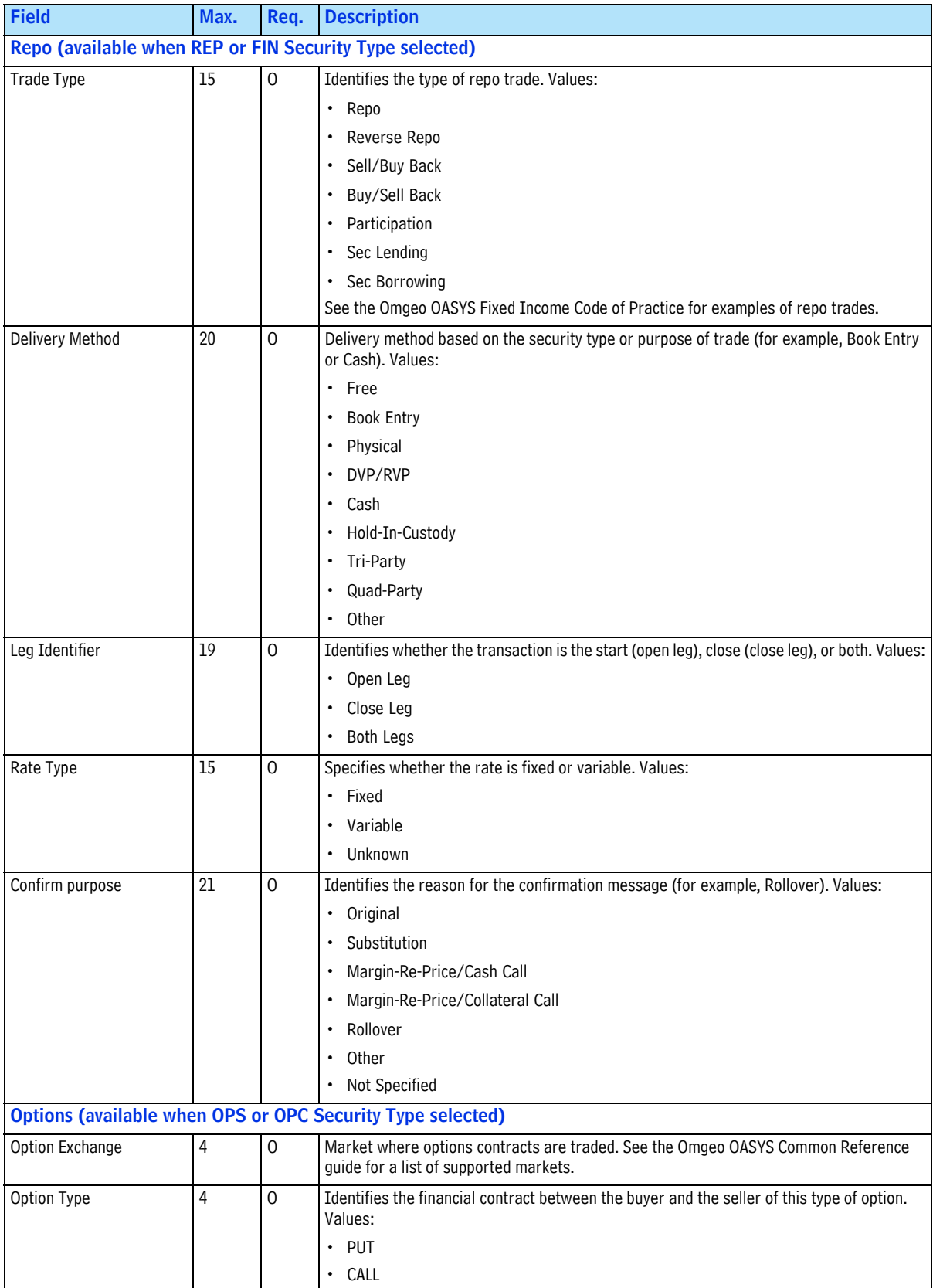

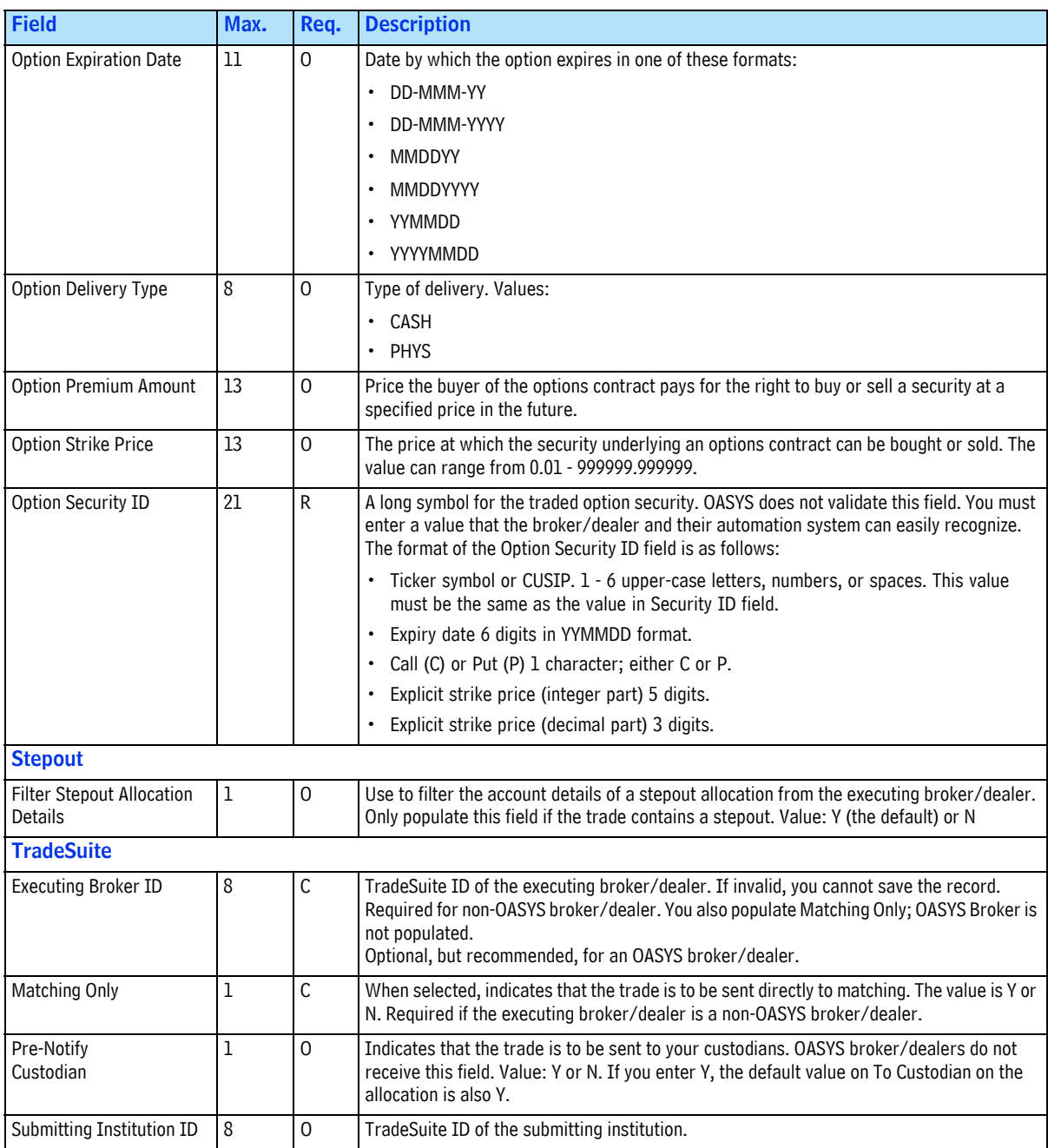

1. Must be exactly 4 uppercase characters and a valid MPID.

#### <span id="page-27-0"></span>**Import Allocation Record Fields**

The Investment Manager Import Allocation record contains the data fields of an allocation which the investment manager can import.

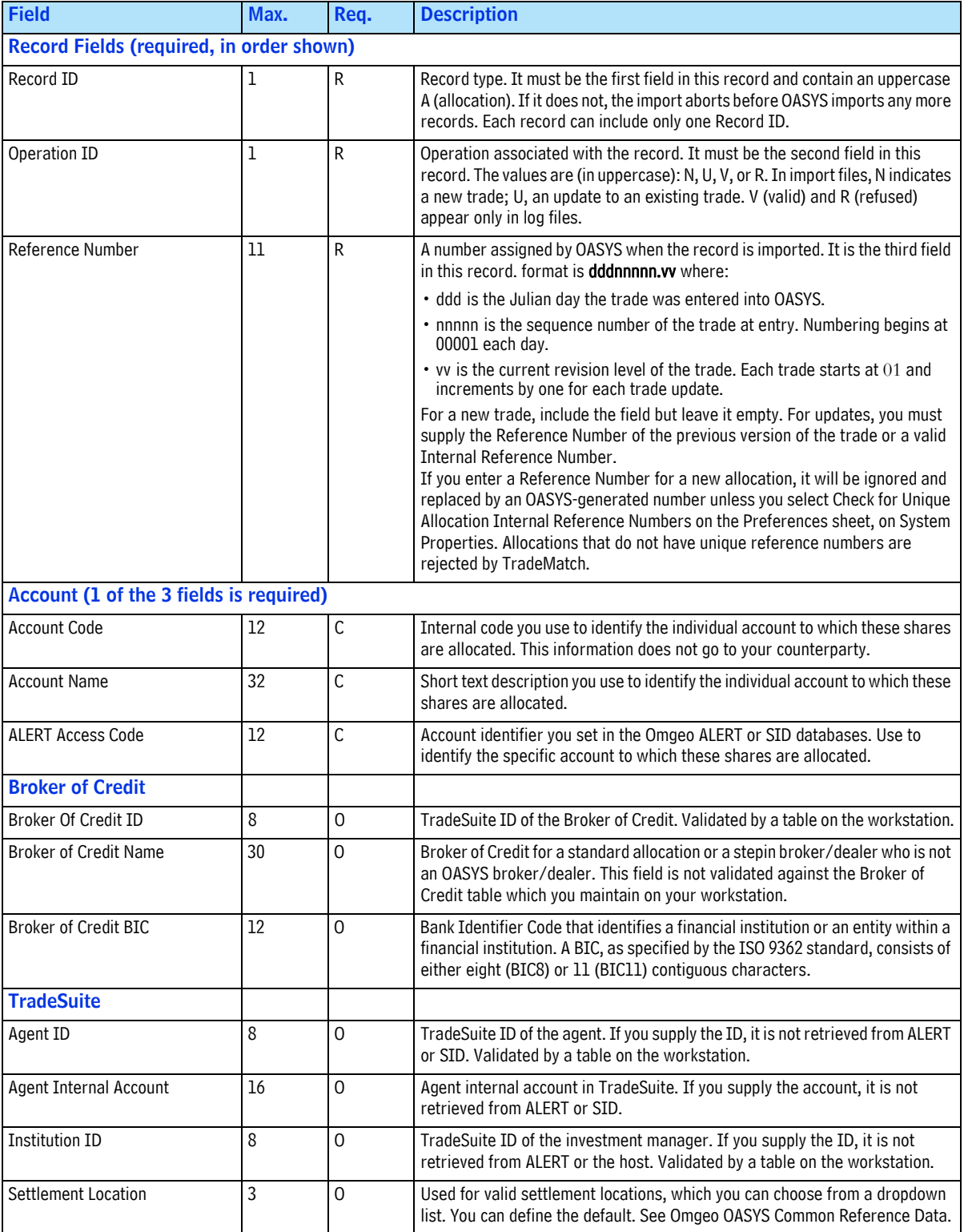

*Investment Manager Import Allocation Record Fields*

<span id="page-28-0"></span>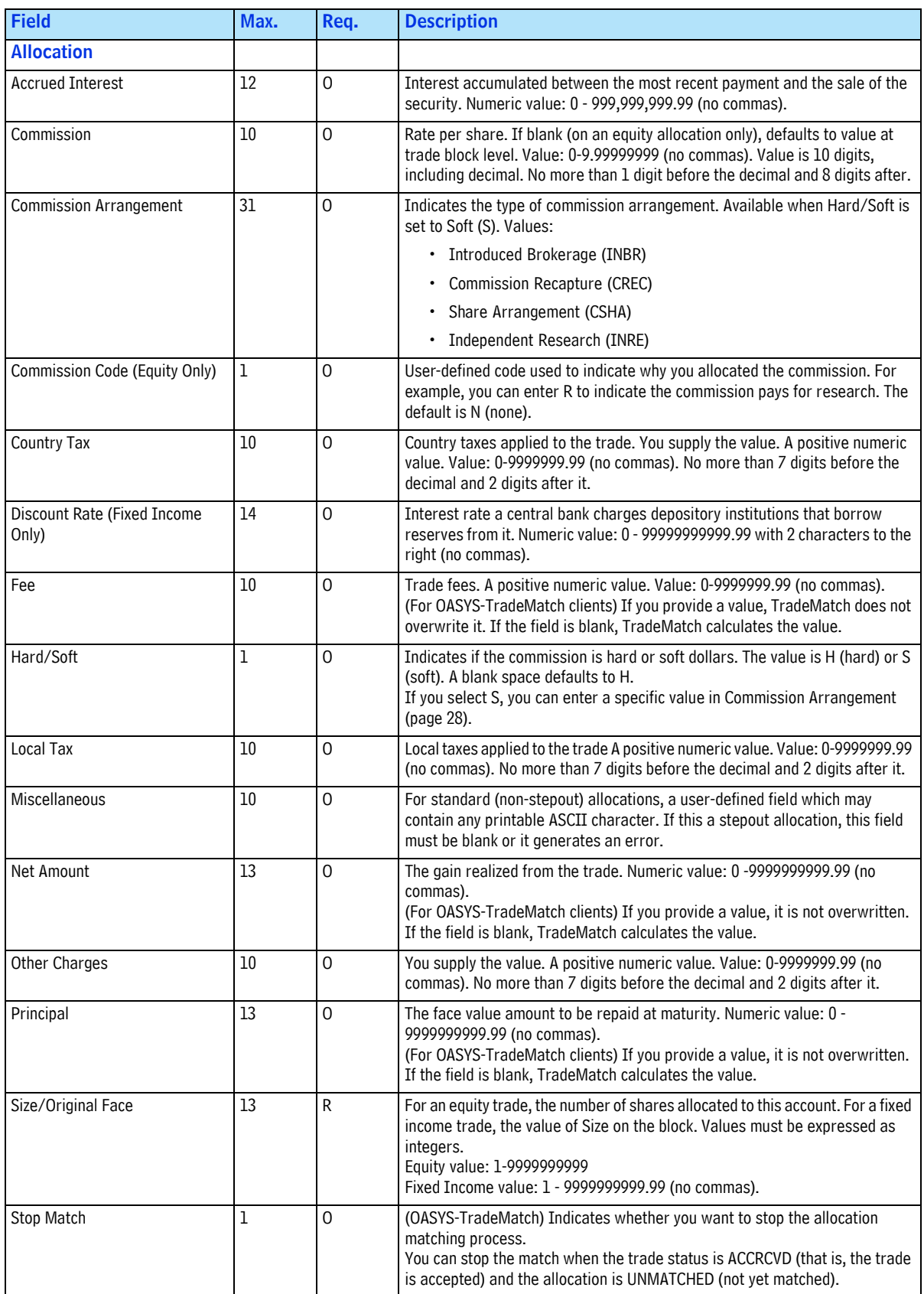

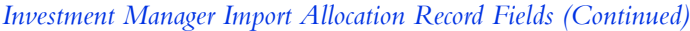

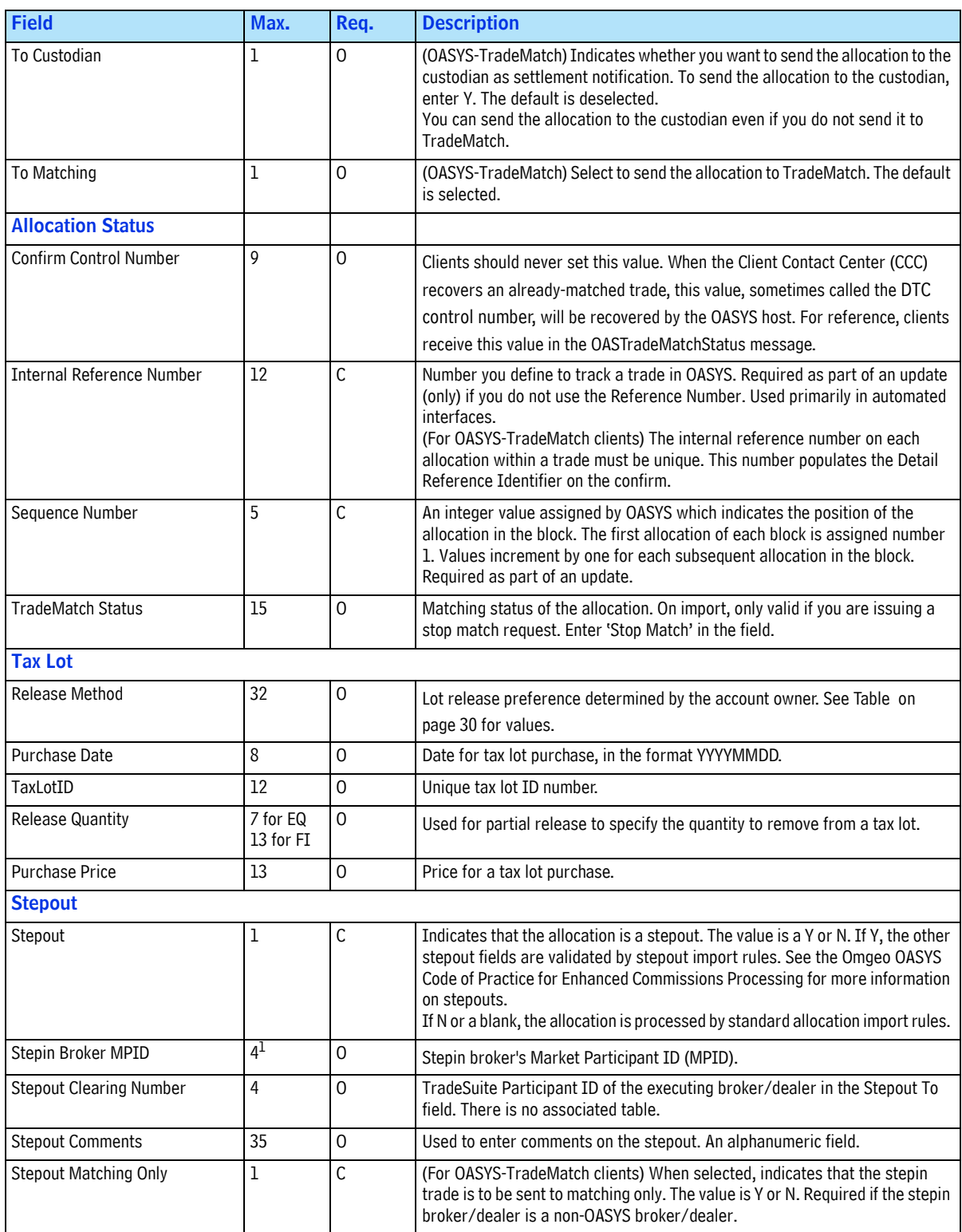

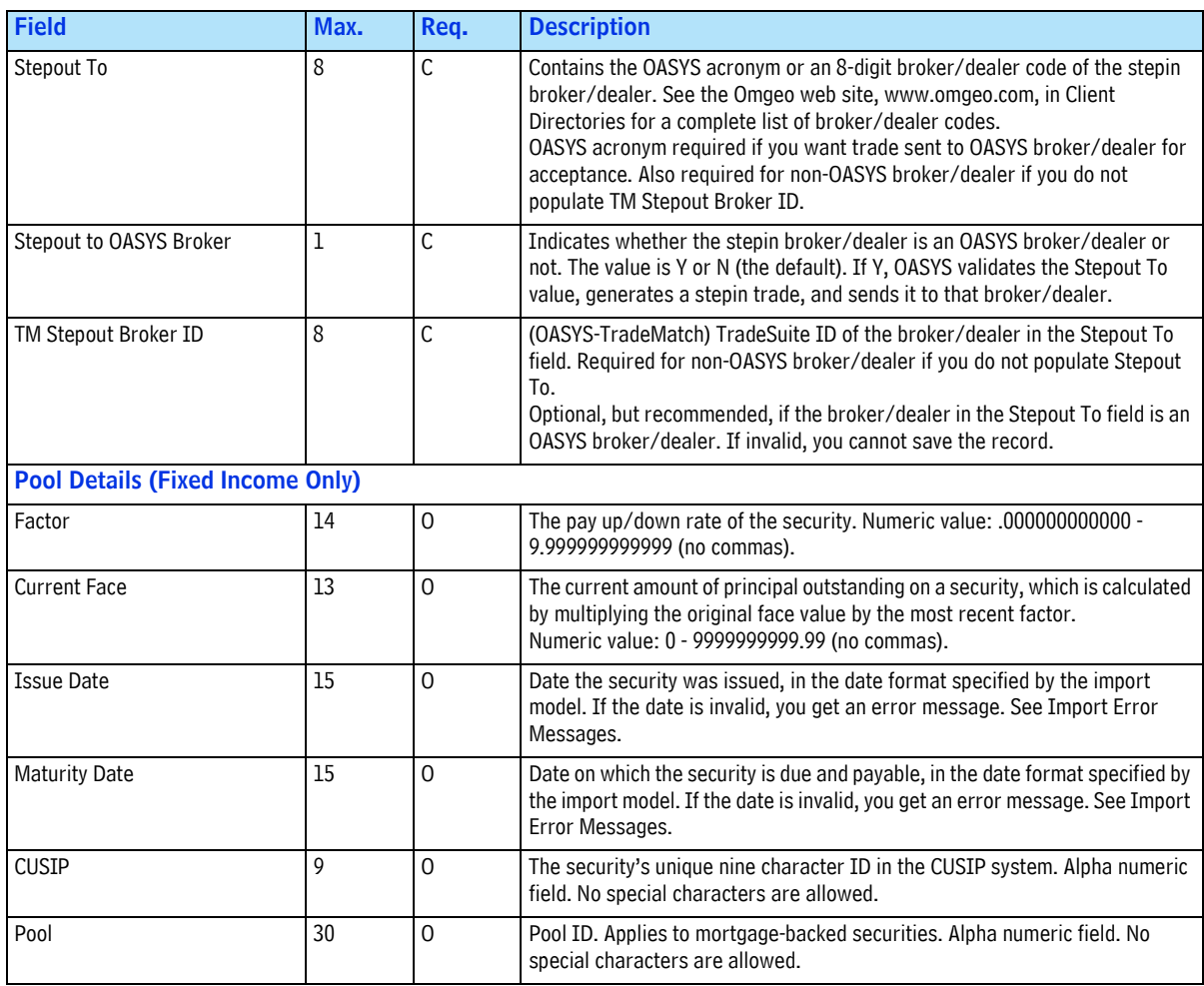

<sup>1.</sup> Must be exactly 4 uppercase characters and a valid MPID.

#### <span id="page-30-1"></span>*Tax Lot Release Methods*

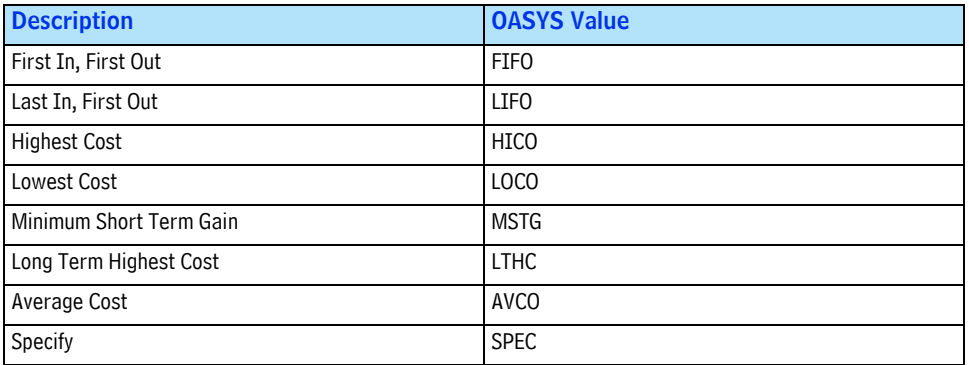

## <span id="page-30-0"></span>**Import Records for the Broker/Dealer**

For importing data, the broker/dealer uses a record for importing the trade (block) level and another, for the allocation data. The records are:

- Broker/Dealer Import Block record
- Broker/Dealer Import Allocation record

#### <span id="page-31-0"></span>**Import Block Record Fields**

The Broker/Dealer Import Block record contains the data fields of a block trade which the broker/ dealer can import. This record contains record and general trade information (see the next table) and, optionally, broker added information (BAI) fields (see the next table). If you import the BAI information of your back-office service provider, OASYS does not send it to the investment manager.

| <b>Field</b>                                               | Max. | Req.         | <b>Description</b>                                                                                                    |  |
|------------------------------------------------------------|------|--------------|----------------------------------------------------------------------------------------------------|--|
| Record Fields (required, in order shown)                   |      |              |                                                                                                    |  |
| Record ID                                                  |      | $\mathsf{R}$ | Record type. It must be the first field in this record and contain an uppercase T (trade).<br>If it does not, the import aborts before OASYS imports any more records. Each record<br>can include only one Record ID.                                                  |  |
| Operation ID                                               | 1    | $\mathsf{R}$ | Operation associated with the record. It must be the second field in this record. The<br>values are (in uppercase): N, U, V, or R. In import files, N indicates a new trade; U, an<br>update to an existing trade. V (valid) and R (refused) appear only in log files. |  |
| Reference Number                                           | 11   | $\mathsf{R}$ | A number that was assigned to the trade by OASYS. It must be the third field in this<br>record. The format is dddnnnnn w where:                                                                                                    |  |
|                                                            |      |              | • ddd is the Julian day the trade was entered into OASYS.                                                                                                    |  |
|                                                            |      |              | • nnnnn is the sequence number of the trade at entry. Numbering begins at 00001 each<br>day.                                                                                                    |  |
|                                                            |      |              | • vv is the current revision level of the trade. Each trade starts at 01 and increments<br>by one for each trade update.                                                                                                    |  |
| <b>General Trade</b>                                       |      |              |                                                                                                    |  |
| <b>Broker Comments</b>                                     | 39   | $\Omega$     | Used to send comments to investment manager. An alphanumeric field.                                                                                                    |  |
| <b>OASYS Institution</b>                                   | 8    | R            | OASYS acronym for your counterparty.                                                                                                    |  |
| <b>Status</b>                                              | 6    | $\mathbf 0$  | Status of a trade (uppercase only). For broker/dealers:                                                                                                    |  |
|                                                            |      |              | • REJECT - To reject a trade, use the value                                                                                                    |  |
|                                                            |      |              | • <i>ACCEPT</i> - To accept a trade, use the value                                                                                                    |  |
| <b>Broker Added Information (BAI)</b>                      |      |              |                                                                                                    |  |
| Optional. See Broker/Dealer Import and Export: BAI Fields. |      |              |                                                                                                    |  |

*Broker/Dealer Import Block Record: Record & General Trade Fields*

#### <span id="page-31-1"></span>*Broker/Dealer Import and Export: BAI Fields*

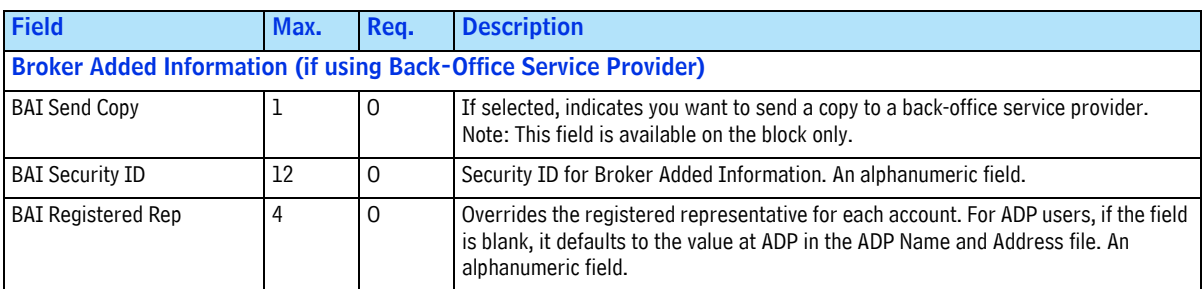

#### *Broker/Dealer Import and Export: BAI Fields (Continued)*

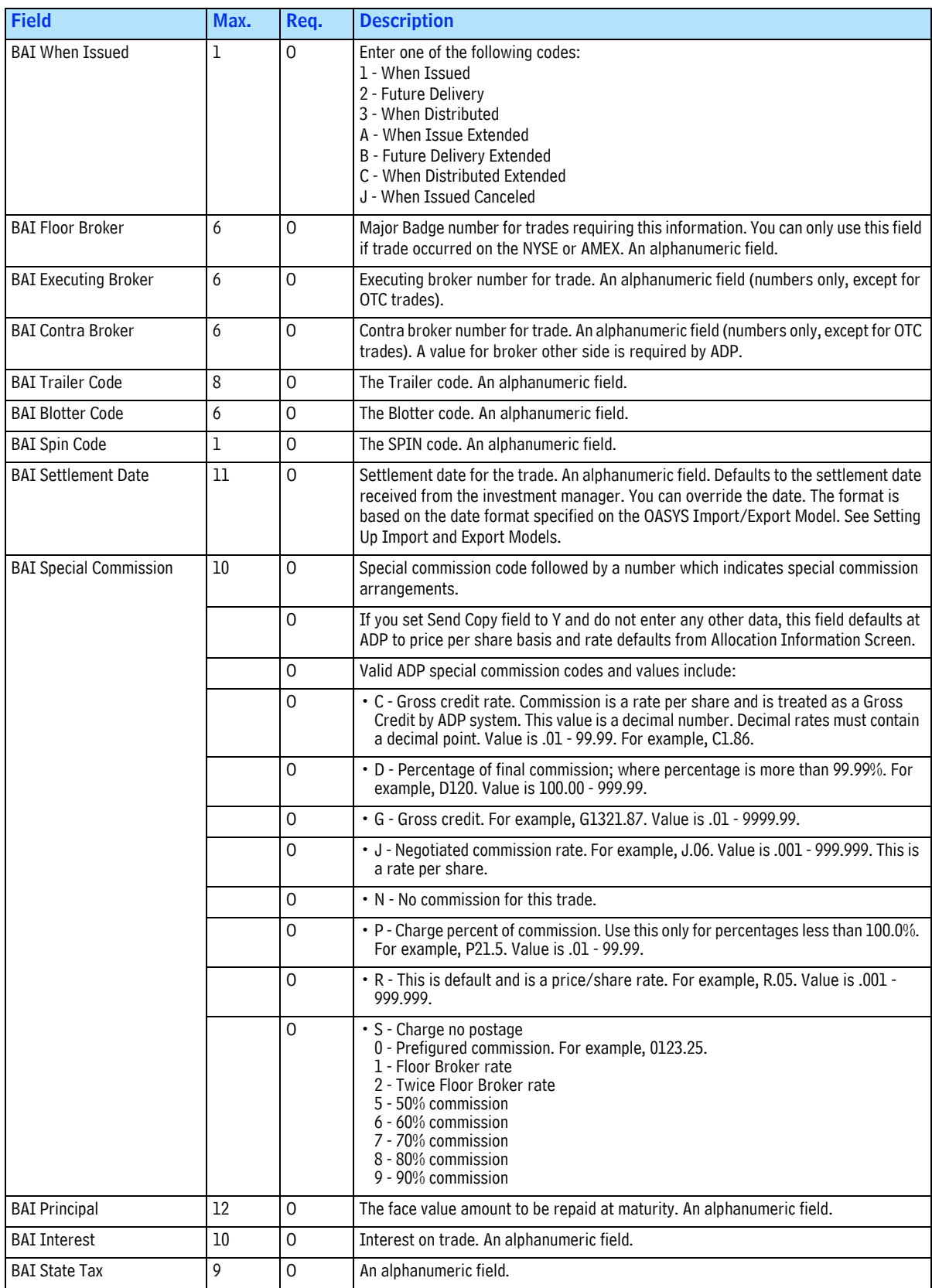

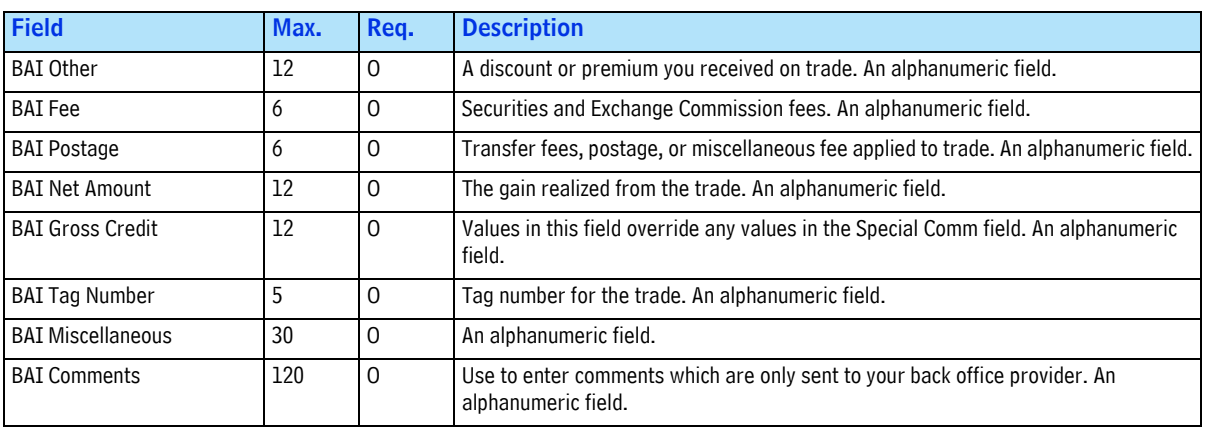

#### *Broker/Dealer Import and Export: BAI Fields (Continued)*

#### <span id="page-33-0"></span>**Import Allocation Record Fields**

The Broker/Dealer Import Allocation record contains the data fields of an allocation which a broker/ dealer can import. This record contains record, general allocation information, and, optionally, the broker added information fields (see [page 31](#page-31-1)).

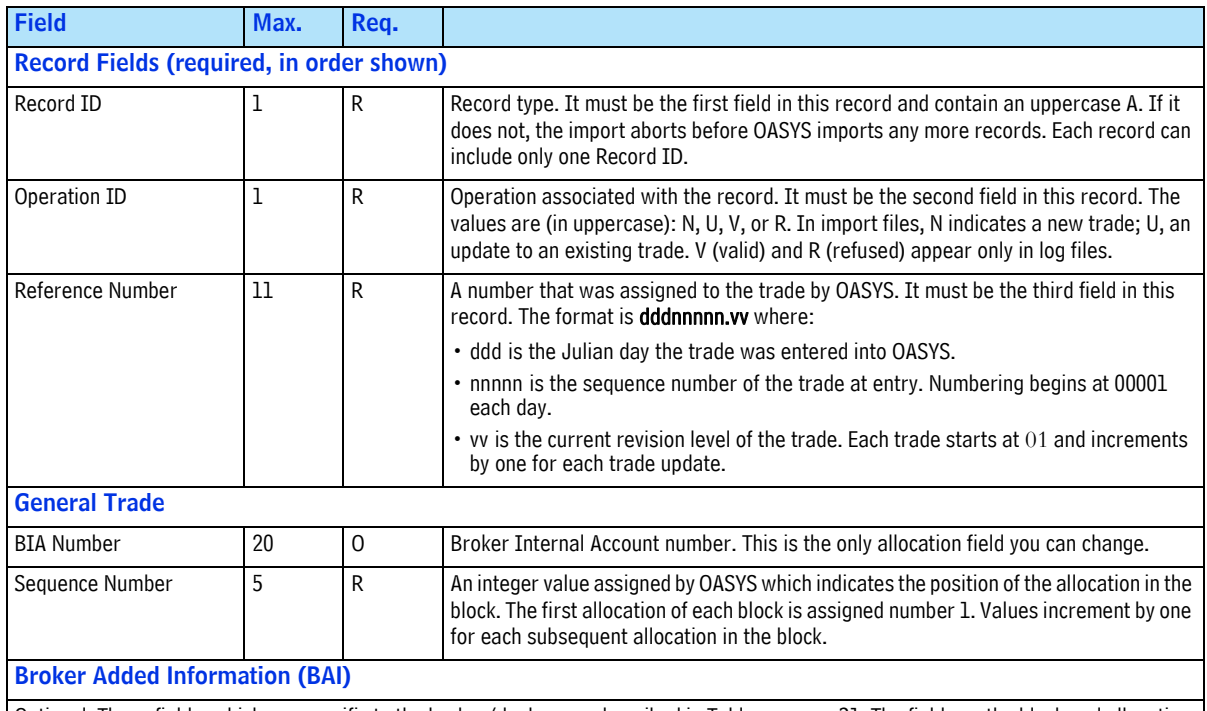

*Broker/Dealer Import Allocation Record Fields*

Optional. These fields, which are specific to the broker/dealer, are described in [Table on page 31](#page-31-1). The fields on the block and allocation are the same except for BAI Send Copy. BAI Send Copy is only available on the block.

## <span id="page-33-1"></span>**Export Records for Investment Manager and Broker/Dealer**

To export data from OASYS, the investment manager and broker/dealer use one record for exporting the trade (block) level and another, for the allocation data. The records are:

• Export Block record

- Export Allocation record
- **Notes •** OASYS requires only the *Record ID* field when you export trade and allocation records. Otherwise, you can decide which fields you want to export.
	- **•** If a value includes trailing zeros, the export process removes them.

#### <span id="page-34-0"></span>**Export Block Record Fields**

The Export Block record contains the data fields of a block trade that you can export. Unless indicated, both the investment manager and broker/dealer can export the same fields.

Record ID is the first field in the record and the only required field.

| <b>Field</b>                                                                           | Max.           | <b>Description</b>                                                                                                    |  |  |
|----------------------------------------------------------------------------------------|----------------|----------------------------------------------------------------------------------------------------|--|--|
| Record Fields (required as first field in record)                                      |                |                                                                                                    |  |  |
| Record ID                                                                              | $\mathbf{1}$   | Record type. Contains an uppercase T (trade).                                                                                                    |  |  |
| <b>General Trade</b>                                                                   |                |                                                                                                    |  |  |
| <b>Asset Class</b>                                                                     | l              | Category of assets. Value: E or F                                                                                                    |  |  |
| <b>Broker Comments</b>                                                                 | 39             | Comments from broker/dealer to investment manager. An alphanumeric field.                                                                                                    |  |  |
| Commission                                                                             | 10             | Rate per share.                                                                                                    |  |  |
| <b>CUSIP</b>                                                                           | 9              | The security's unique nine character ID in the CUSIP (Committee on Uniform Securities<br>Identification Procedures) system.                                                                                                    |  |  |
| Custom CUSIP                                                                           | 1              | Indicates the CUSIP is user-defined. Value: Y or N (default)                                                                                                    |  |  |
| Description                                                                            | 84             | Description of the security.                                                                                                    |  |  |
| Exec Brkr MPID                                                                         | 4 <sup>1</sup> | Executing broker's Market Participant ID (MPID).                                                                                                    |  |  |
| Institution Comments                                                                   | 39             | Used to send comments to broker/dealers. An alphanumeric field.                                                                                                    |  |  |
| Internal Broker ID (investment<br>manager only)                                        | 20             | The investment manager's internal code for an OASYS broker/dealer which maps to the<br>corresponding OASYS Broker acronym in an OASYS table that you maintain.                                                                                                    |  |  |
| <b>Internal Reference Number or</b><br><b>Institution Internal Reference</b><br>Number | 16             | Number defined by the investment manager to track a trade in OASYS.<br>(For OASYS-TradeMatch only) This value also populates the NOE/II Institution Order<br>Routing $#$ field on the confirm when the trade is matched.                                                                                                    |  |  |
| <b>OASYS Broker</b><br>or OASYS Institution                                            | 8              | Valid OASYS acronym for your counterparty.                                                                                                    |  |  |
| Price                                                                                  | 12             | Price of the security. For an equity, Price is typically sent as per share.                                                                                                    |  |  |
| Reference Number                                                                       | 11             | A number assigned to the trade by OASYS. The format is dddnnnnn.vv where:<br>• ddd is the Julian day the trade was entered into OASYS.<br>• nnnnn is the sequence number of the trade at entry. Numbering begins at 00001 each<br>dav.<br>• vy is the current revision level of the trade. Each trade starts at $01$ and increments<br>by one for each trade update. |  |  |
| Security ID                                                                            | 12             | Ticker symbol or CUSIP for the traded security (uppercase only). OASYS does not<br>validate this field.                                                                                                    |  |  |
| Security Type                                                                          | 3              | Value for equity or fixed income security. See Omgeo OASYS Common Reference Data.                                                                                                    |  |  |
| Settlement Date                                                                        | 15             | Settlement date of the block trade.                                                                                                    |  |  |
| Size                                                                                   | 13             | For an equity trade, the number of shares. For a fixed income trade, the face value or<br>original face value of a security on its issue date.                                                                                                    |  |  |
| <b>Status</b>                                                                          | 6              | Status of a trade (uppercase).                                                                                                    |  |  |
| <b>Trade Date</b>                                                                      | 15             | Date of the block trade.                                                                                                    |  |  |

*Export Block Record Fields*

#### *Export Block Record Fields (Continued)*

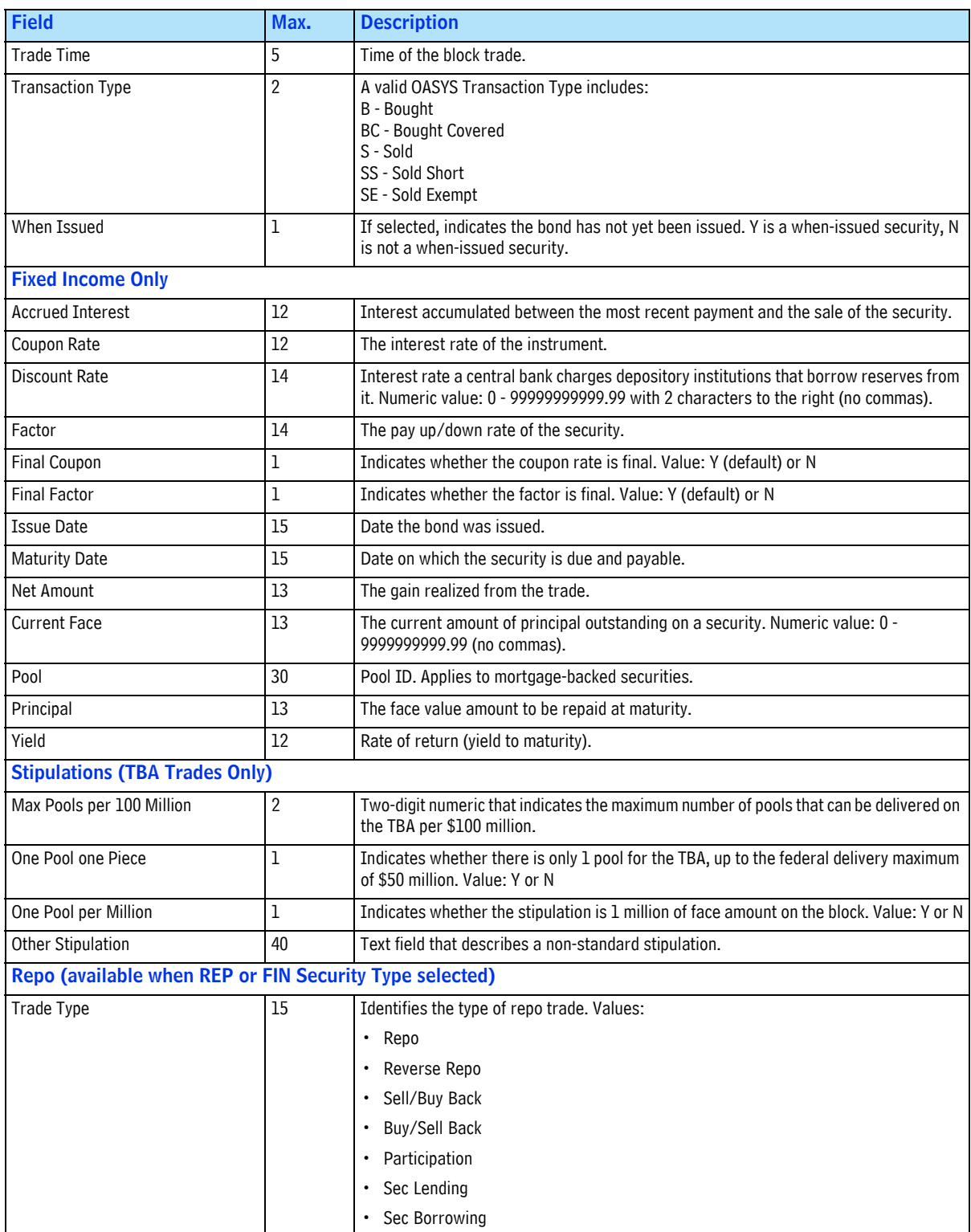
### *Export Block Record Fields (Continued)*

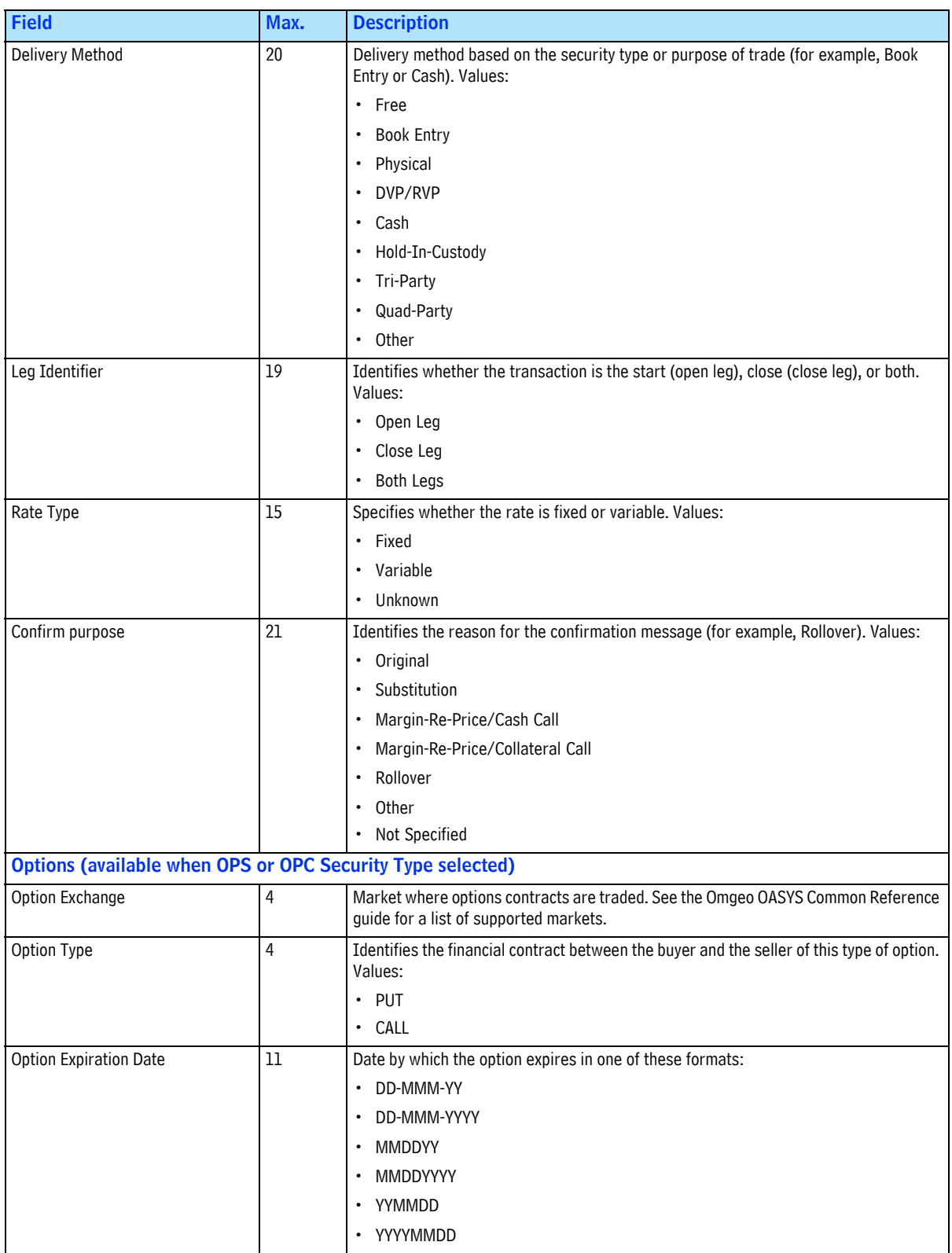

### *Export Block Record Fields (Continued)*

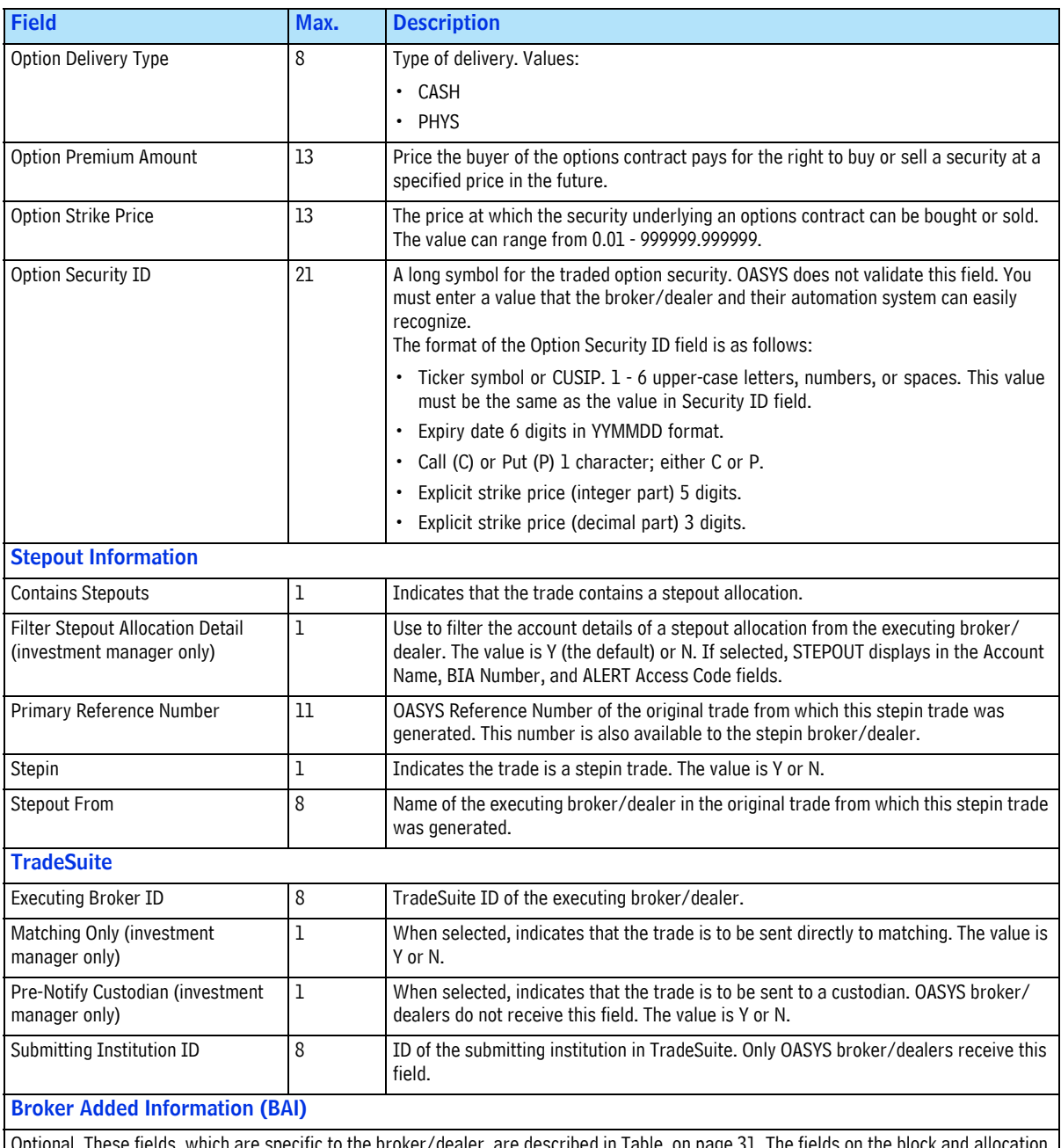

Optional. These fields, which are specific to the broker/dealer, are described in [Table on page 31.](#page-31-0) The fields on the block and allocation are the same except for BAI Send Copy. BAI Send Copy is only available on the block.

 $1.$  Must be exactly 4 uppercase characters and a valid MPID.

### **Export Allocation Record Fields**

The Export Allocation record contains the data fields of an allocation that both the investment manager and broker/dealer can export.

*Export Allocation Record Fields*

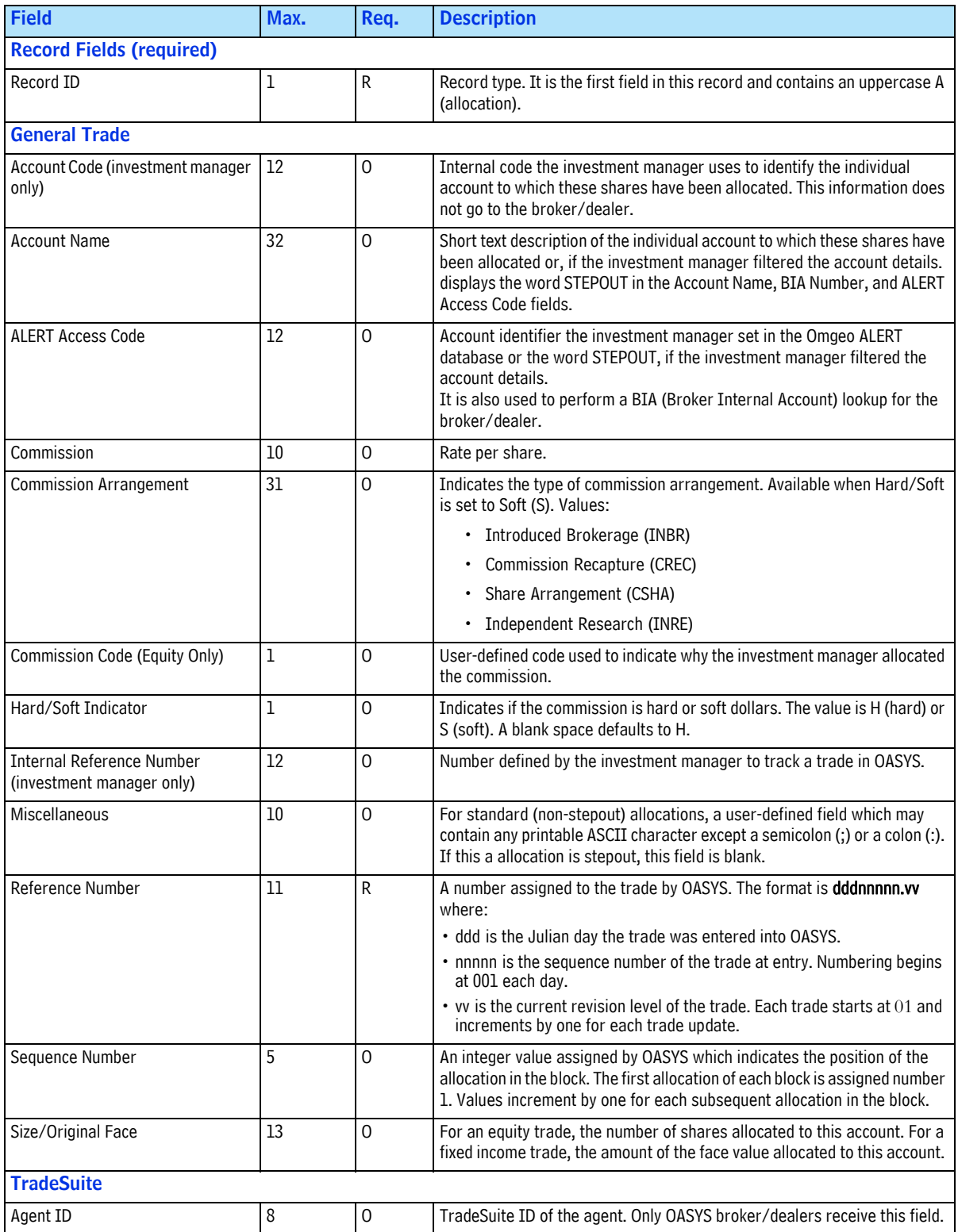

### *Export Allocation Record Fields (Continued)*

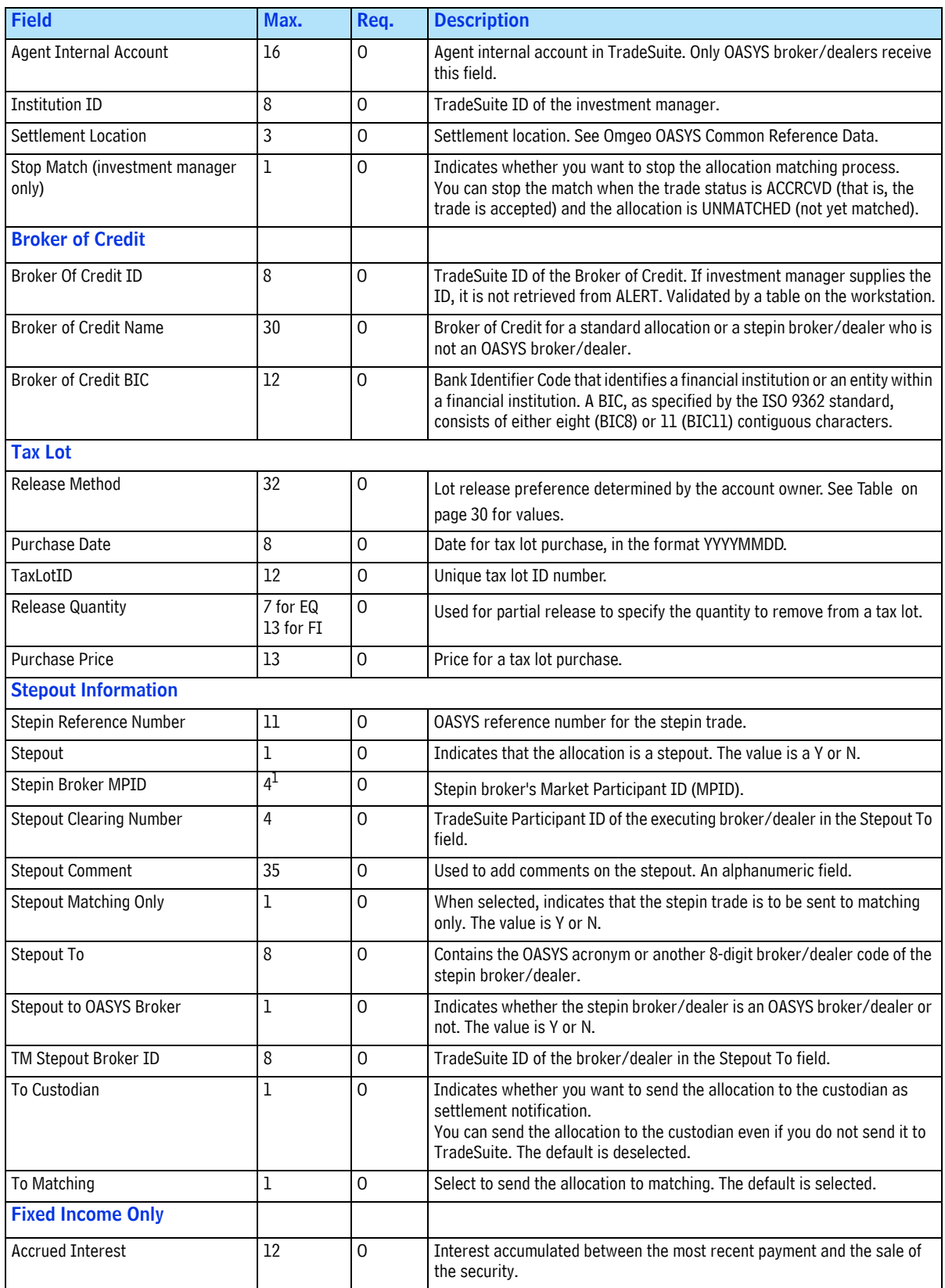

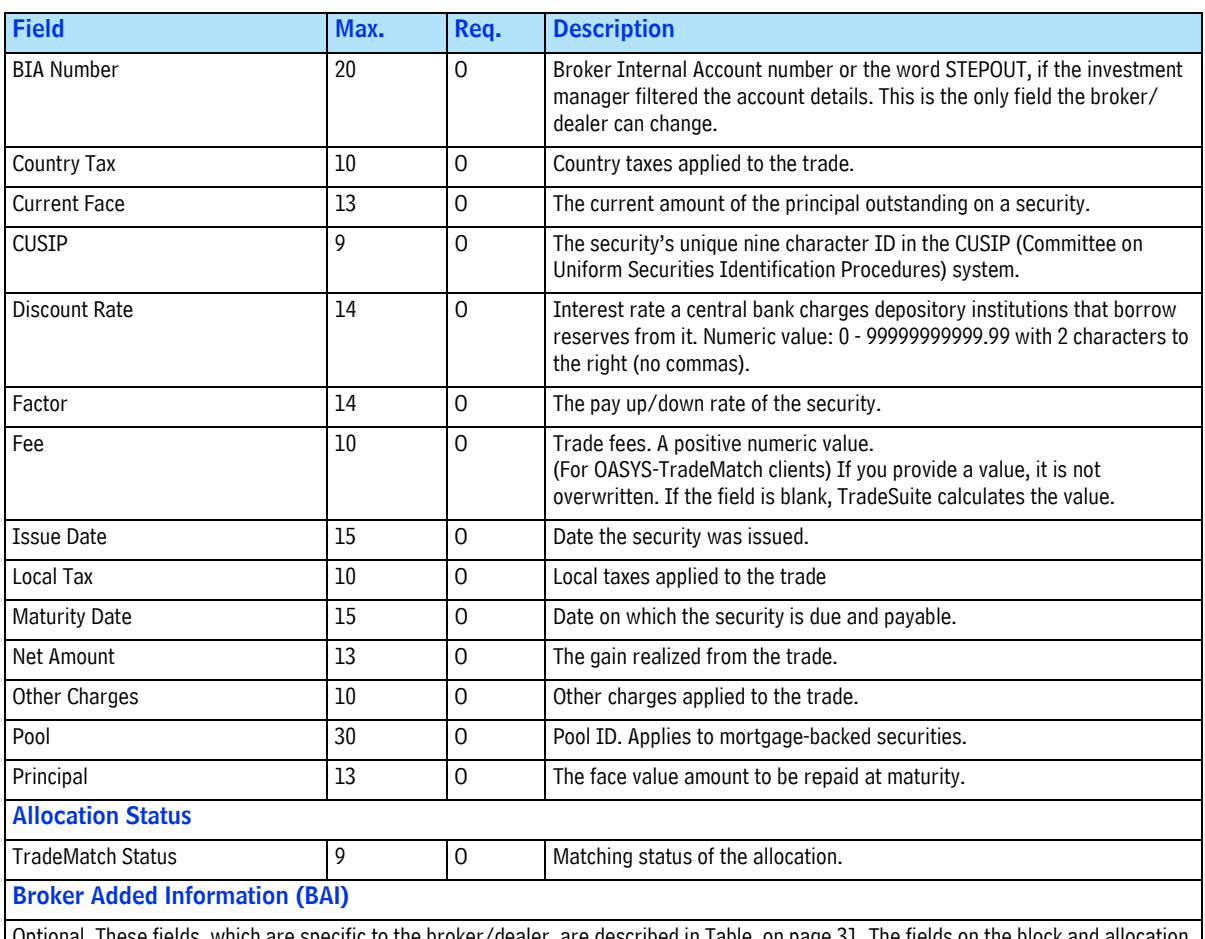

### *Export Allocation Record Fields (Continued)*

Optional. These fields, which are specific to the broker/dealer, are described in [Table on page 31](#page-31-0). The fields on the block and allocation are the same except for BAI Send Copy. BAI Send Copy is only available on the block.

1. Must be exactly 4 uppercase characters and a valid MPID.

# SETTING UP IMPORT AND EXPORT MODELS

# **Introduction**

This section describes the procedure for setting up your OASYS workstation import and export models.

# <span id="page-41-0"></span>**Import Models**

Import models are tools that you use to pull trade data into your OASYS workstation. An import model tells OASYS how to read the import file that your interface generated. Although you can change the model settings at any time, we recommend that you carefully review your requirements before you do so.

### **Import Process**

As OASYS processes an import file, it uses three folders:

- The transfer folder stores the original import files generated by your interface
- The processed folder stores files of successfully processed records
- The failed folder stores files with refused records

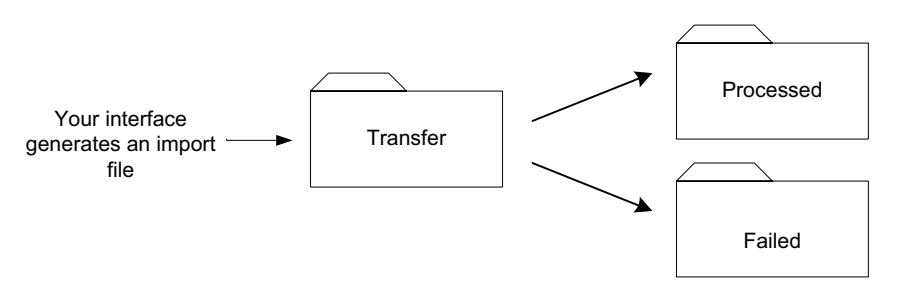

**OASYS Import Folders**

When you perform an import, OASYS does the following:

- 1. Locates an import file in the transfer folder and creates an empty file with the same name in the processed folder.
- 2. Reads a record from the original import file and validates it. OASYS writes successful records to the OASYS database and then the processed folder. OASYS writes unsuccessful records in the failed folder, to a file which has the same name as the original import file. OASYS repeats this process for each record. This feature lets you stop an import and know how many trades and allocations you processed.
- 3. After processing all the records in the import file, OASYS deletes the file from the transfer folder.

4. OASYS converts the records into trades, which it displays on the Trade Summary screen.

### **Creating an Import Model**

You use Import Model Entry screen to create or modify an import model. To create a model:

- Name the import files and folders
- Select the data format
- Set up the import logs and folders

Opening the Import Model Entry Screen

To open the Import Model Entry screen:

1. Select *Tools* $\rightarrow$ *Import Models.* 

The Import Models screen appears. It displays all import models currently set up (see [Using the](#page-45-0)  [Import Models Screen\)](#page-45-0). When you first run OASYS, it does not set up import models.

2. Click *New*.

The Import Model Entry screen appears.

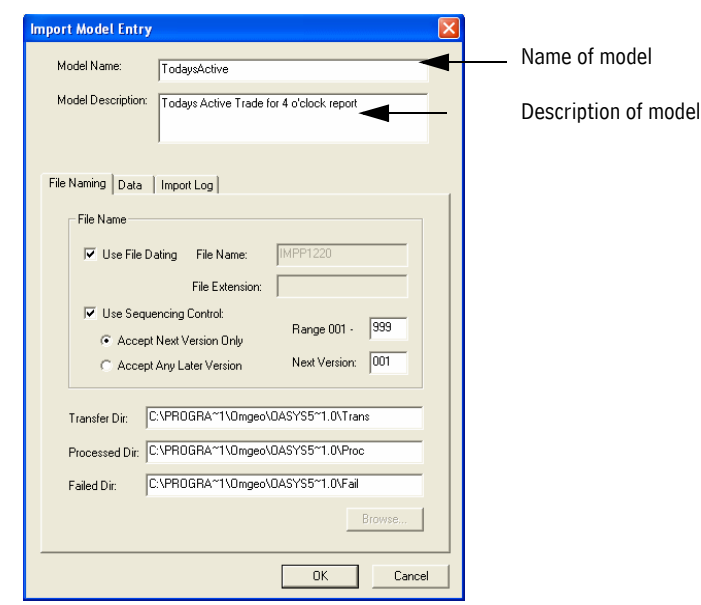

**Import Model Entry Screen**

### **Naming the Import Files and Folders**

To name the import files and folders:

- 1. Open the Import Model Entry screen and then the File Naming property sheet:
	- Name the import file. Select *Use File Dating* or enter a name in *File Name*.
	- Choose the file extension. Select *Use Sequencing Control* or accept the default (**.dat**).
	- Identify the folders that you want OASYS to use as it processes import files.

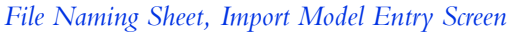

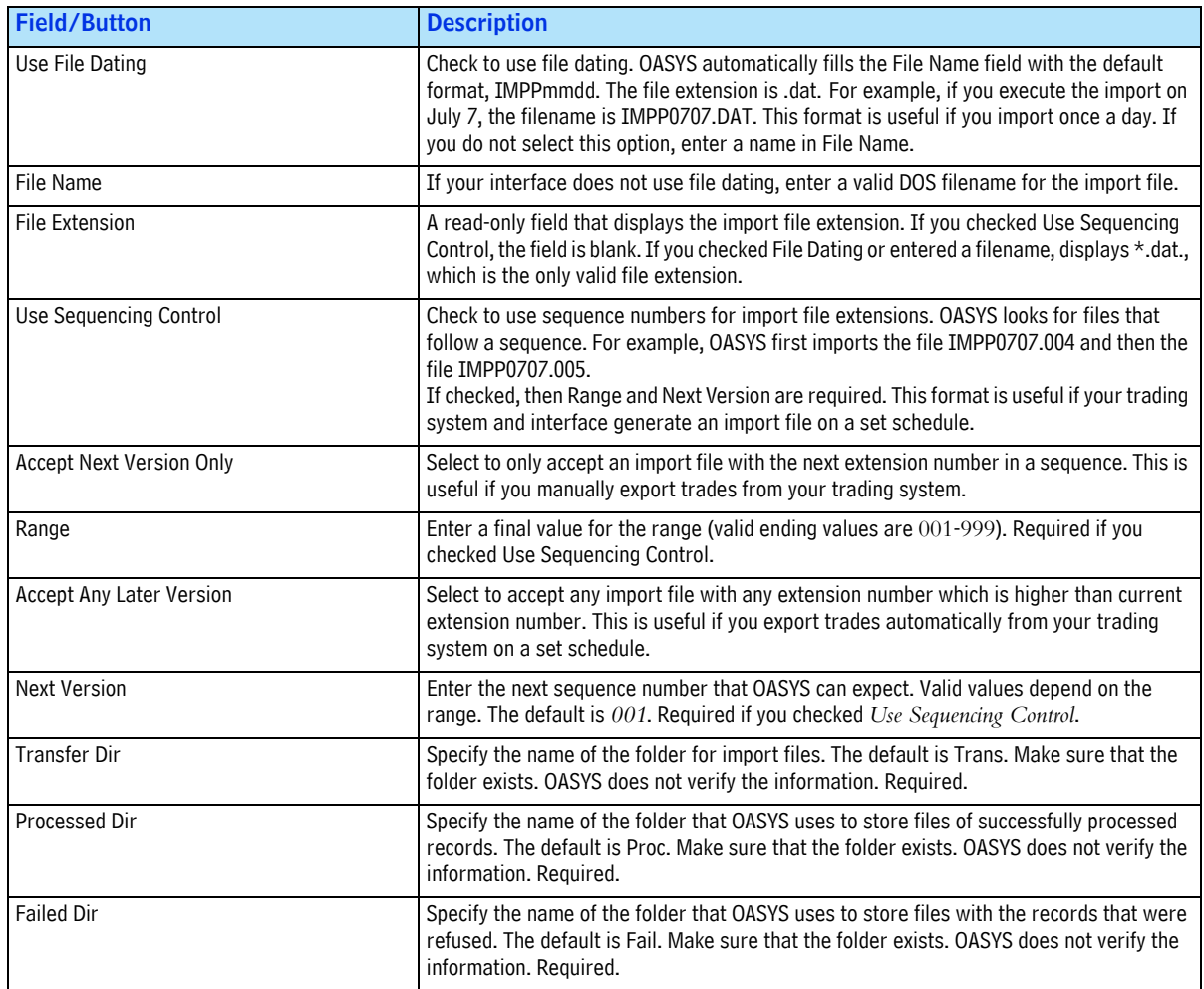

You cannot save a model that uses the same import filename and folder as in another import or export model.

### **Selecting the Data Format**

You identify the format of the import files generated from your trading system on the Data property sheet. The Data sheet for the investment manager and broker/dealer are slightly different. To set up the Data property sheet:

- 1. Open the Import Model Entry screen, and then the Data property sheet.
- 2. Select the format of the message, date, time, block record, and allocation record.
- 3. (Investment manager) Select how you want to identify the account and convert your internal broker IDs. If needed, check the options to roll up omnibus accounts and set fully allocated accounts to *READY*.
- 4. (Optional) Check *Connect After Import*.

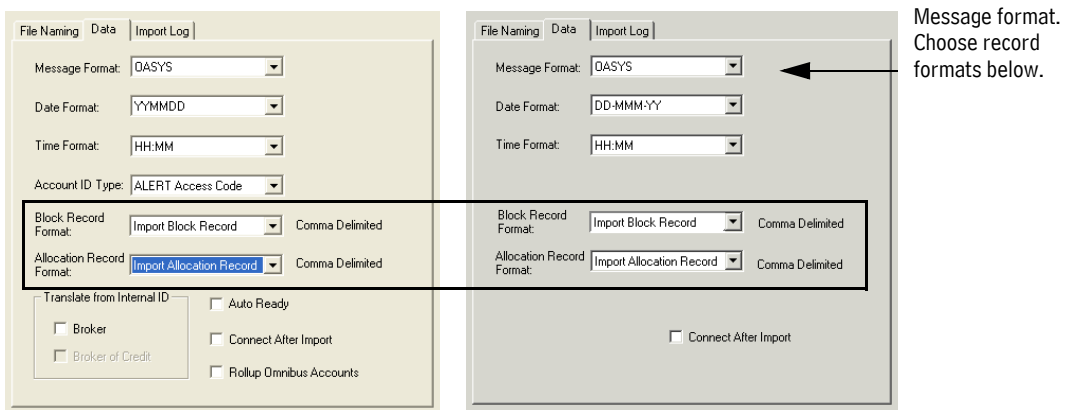

### **Investment Manager (left) and Broker/Dealer (right) Data Sheets**

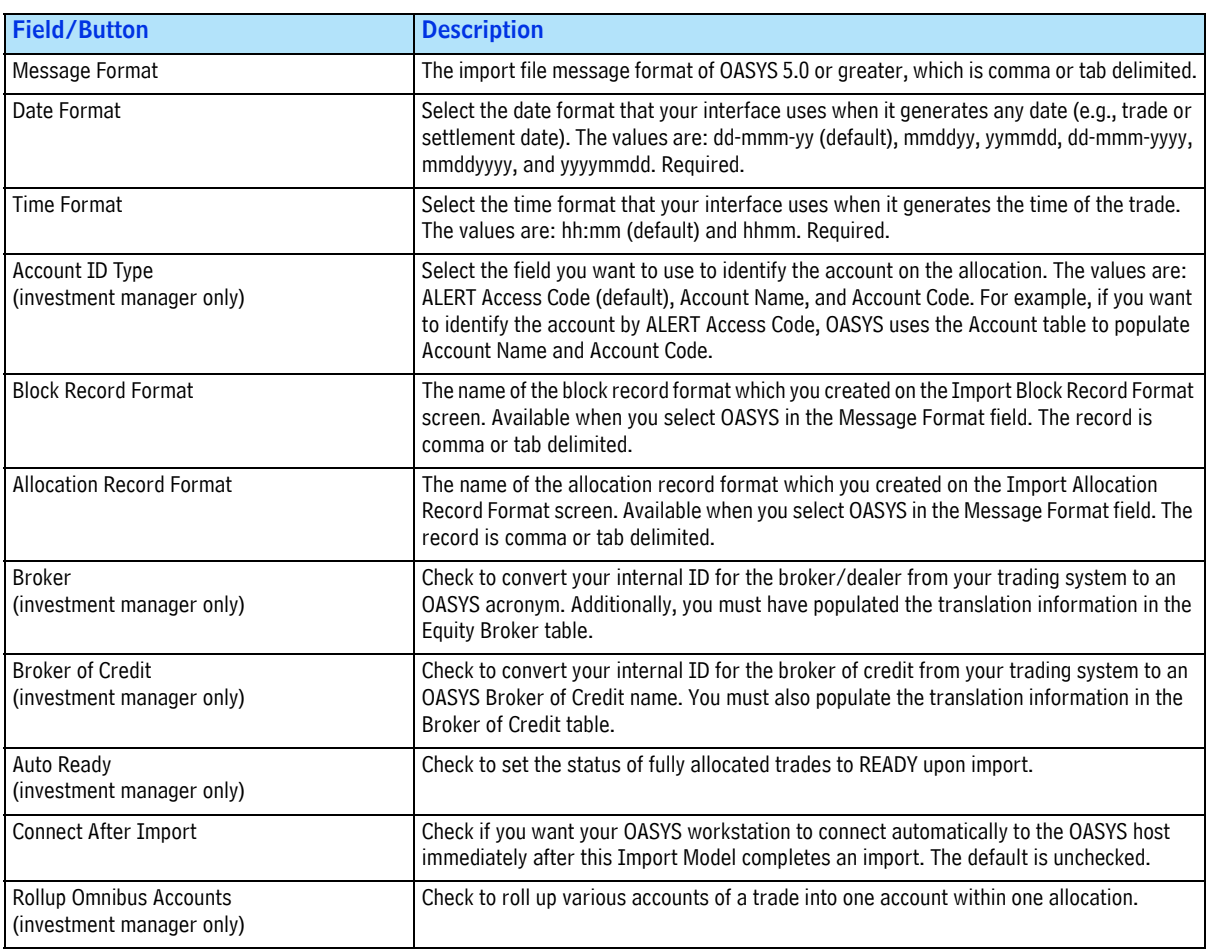

#### *Data Sheet, Import Model Entry Screen*

## **Setting Up the Import Log and Folder**

To set up the import log and folder, you use Import Log property sheet:

1. Open the Import Model Entry screen, and then the Import Log property sheet.

- 2. Name the import log.
- 3. (Optional) Select *Auto Print* to print the import log automatically.
- 4. Specify the import folder.

OASYS automatically appends new block records to the import log file each time an import model executes. You can use the log to view import statistics.

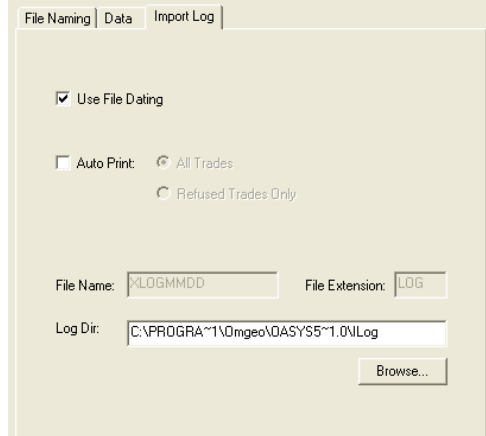

### **Import Log Property Sheet**

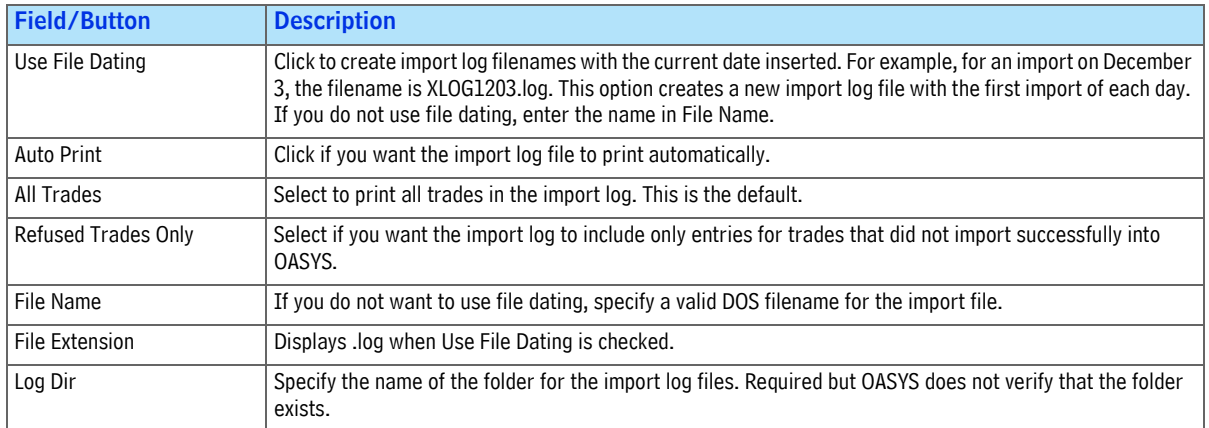

#### *Import Log Sheet, Import Model Entry Screen*

You cannot save a model that uses the same log filename and log folder as another import or export model.

Once you have filled in all the data fields on the Import Model Entry sheets, click *OK*. OASYS saves your changes, and opens the Import Models screen.

### <span id="page-45-0"></span>**Using the Import Models Screen**

You can use the Import Models screen to view all OASYS import models. You can also run a model as well as create, change, delete, test, and print a model. [on page 46](#page-46-0) describes the fields and buttons.

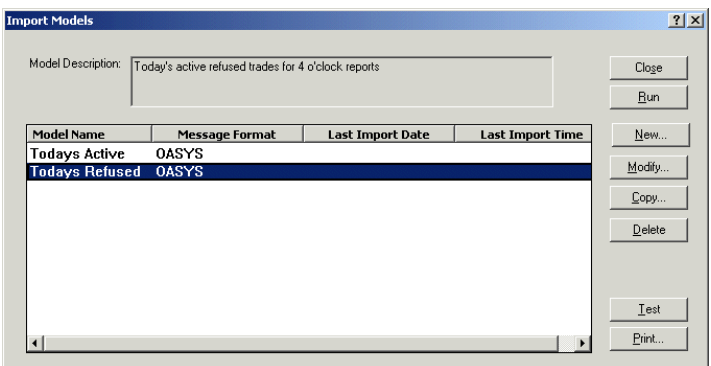

### **Import Models Screen**

#### <span id="page-46-0"></span>*Import Models Screen*

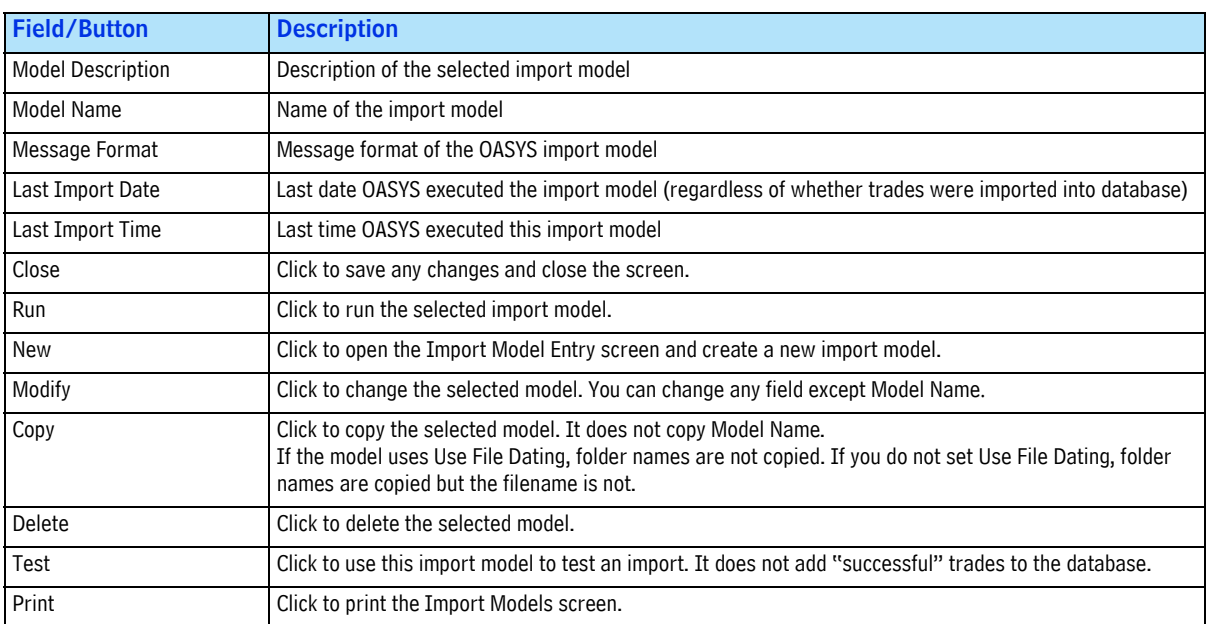

# **Export Models**

Export models are tools that pull trade information from your OASYS workstation and generate export files that your interface can process. An export model tells OASYS how to generate the trade data in the export file. Although you can change the model settings at any time, we recommend that you carefully review your requirements before you do so.

### **Export Process**

When OASYS generates an export file, it uses one folder, the transfer folder, to store the export files. When you perform an export, OASYS:

- 1. Creates an empty file in the export folder.
- 2. Processes data from the OASYS database and writes each record to the export file. This feature lets you stop an export and determine the number of trades and allocations processed by OASYS.

Your interface processes the export file records, and transfers them to your trading system.

### **Creating an Export Model**

Use Export Model Entry screen to create or modify an export model:

- 1. Name the export files and folders
- 2. Select the data format

When you select OASYS Message Format, OASYS grays out the Export Log tab.

### **Opening the Export Model Entry Screen**

To open the Export Model Entry screen:

1. Select *Tools* $\rightarrow$ *Export Models.* 

The Export Models screen appears.

The Export Models screen displays all export models currently set up (see [Using the Export Models](#page-49-0)  [Screen\)](#page-49-0). When you first run OASYS, there are no export models.

2. Click *New*. The Export Model Entry screen appears [\( on page 47\)](#page-47-0).

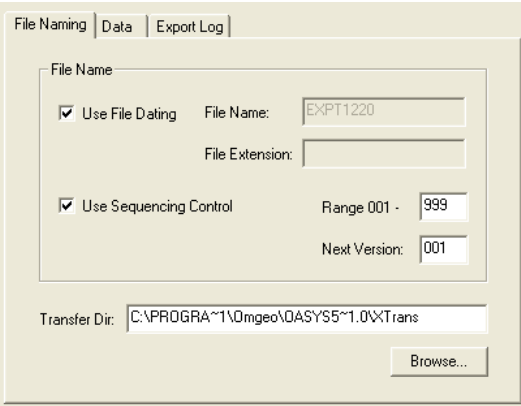

#### **Export Model Entry Screen**

#### <span id="page-47-0"></span>**Naming the Export Files and Transfer Folder**

To name the export files and folder, use the *File Naming* property sheet to:

- 1. Specify the export filename. Select *Use File Dating* or enter a name in *File Name*.
- 2. Select the file extension. Select *Use Sequencing Control* or accept the default, *.dat*.
- 3. Identify the folder that you want OASYS to use as it generates an export file.

### *File Naming Sheet, Export Model Entry Screen*

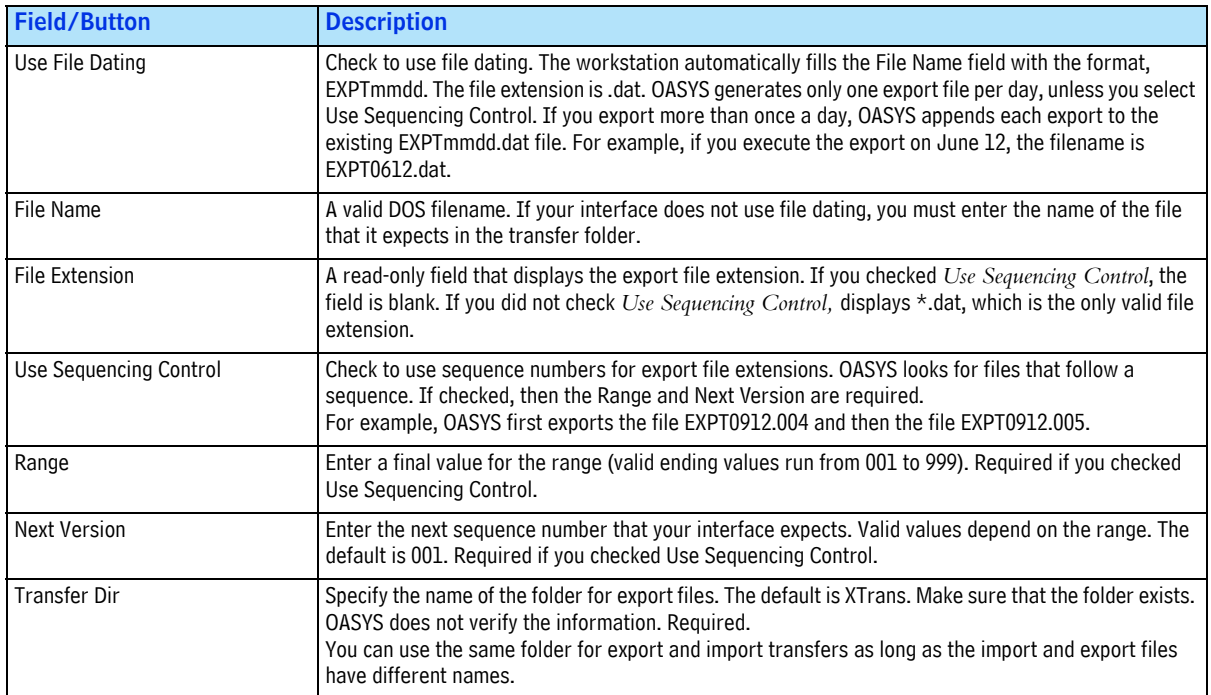

You cannot save a model that uses the same filename and folder as another import or export model.

### **Selecting the Data Format**

You identify the format of the export files on the *Data* property sheet [\( on page 49](#page-49-1)). On this sheet, you also specify the filter model that this export model uses. You can use a default filter or create a new one. See [Filter Models](#page-50-0) for details.

To select the data format:

- Select the filter, format of the message, date, time, block record, and allocation record.
- (Optional) Check *Export Modified Trades Only*.
- (Optional, for *OASYS* record format only) Check the options to export summary, trade date, header, and end information.

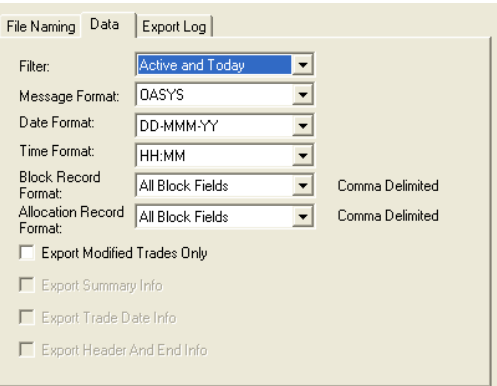

### **Data Property Sheet**

#### <span id="page-49-1"></span>*Data Sheet, Export Model Entry Screen*

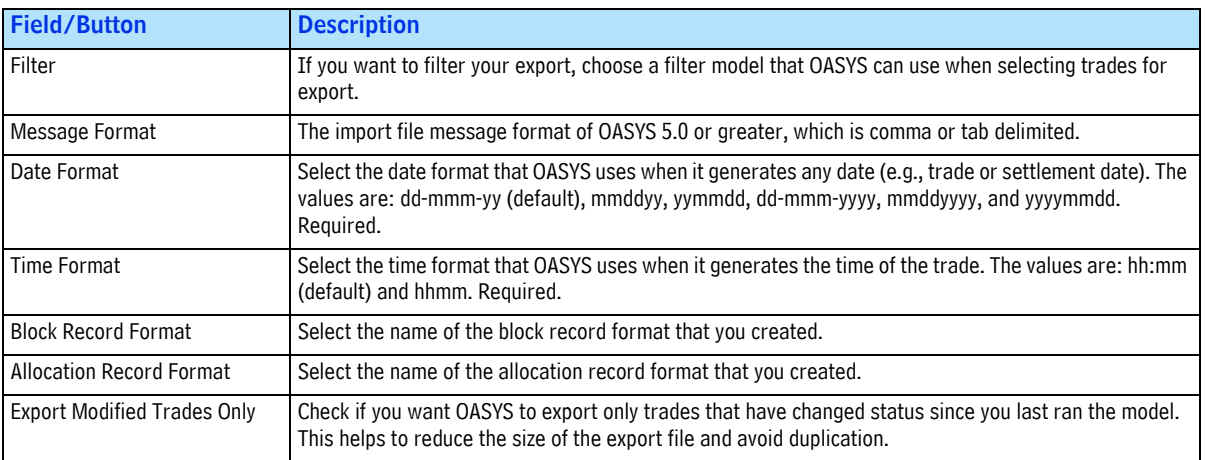

Once you have filled in all the data fields on the Export Model Entry sheets, click *OK*. OASYS saves your changes, and opens the Export Model screen.

### <span id="page-49-0"></span>**Using the Export Models Screen**

You can use the Export Models screen to view all export models set up in the system ( [on page 50\)](#page-50-2). You can also run a model, as well as create, change, delete, test, and print a model. [on page 50](#page-50-1) describes the fields and buttons.

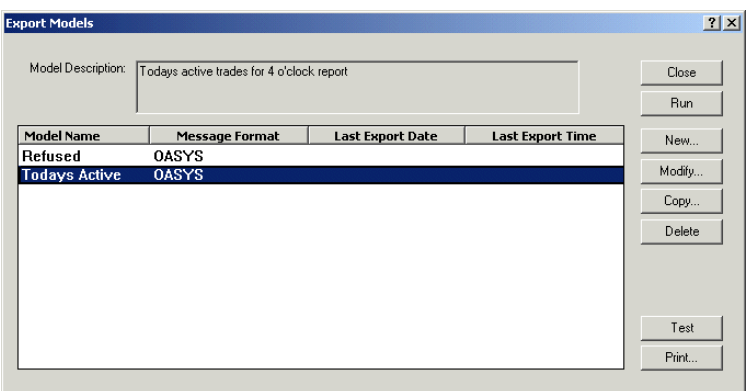

### **Export Models Screen**

#### <span id="page-50-2"></span><span id="page-50-1"></span>*Export Models Screen*

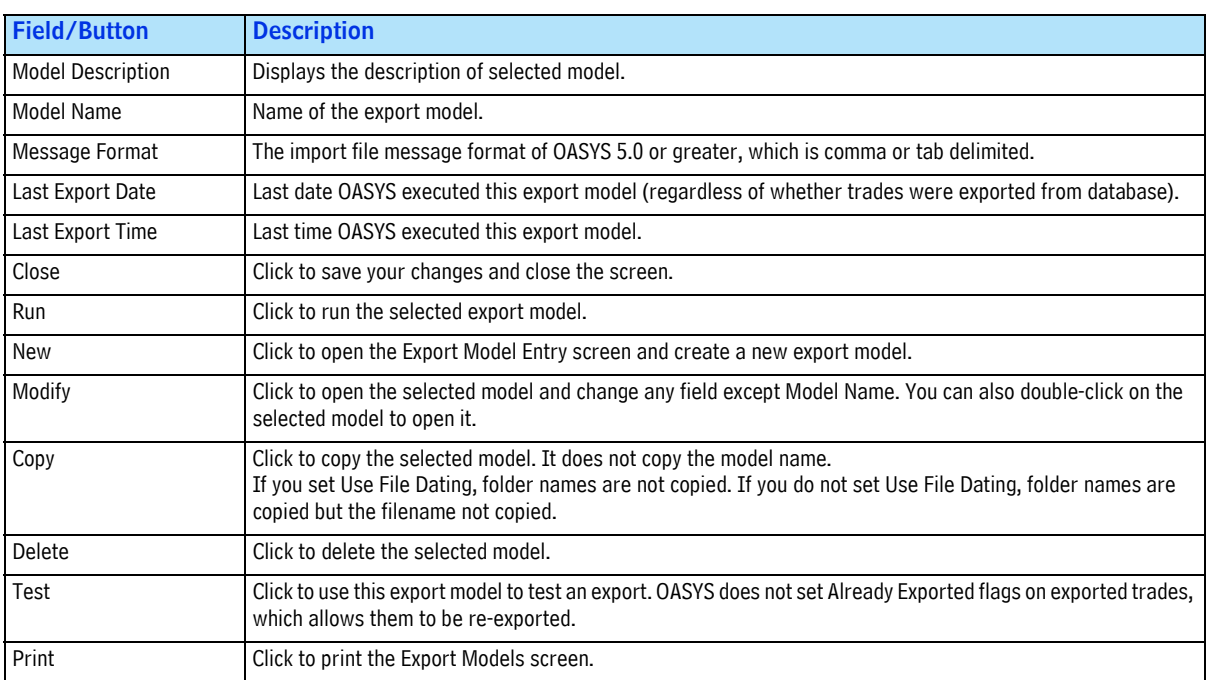

# <span id="page-50-0"></span>**Filter Models**

You can use the Filter Models and Quick Filter tools to:

- Pare down the number of trades displayed on the Trade Summary screen.
- Define criteria for which trades you want to print.
- Determine which trades you export to your internal trading system.

The Filter Models tool lets you create a model that you can save and reuse. These tools search the database for trades that meet specified criteria (for example, counterparty).

### **Default Filter Models**

When you create an export model, select a filter model. You can create a filter or use one of these default filters (which you cannot modify or delete):

- The *Active and Today* filter pulls the following trades:
	- All trades, regardless of status, with an Effective Date equal to the current date
	- All trades in non-final status, regardless of Date
- The *Active Only* filter extracts trades in non-final status only.
- The *Quick* filter allows you to select the most frequently selected criteria and save the model. For more information on the Quick Filter screen, see OASYS *Help*.

### **Opening the Filter Models Screen**

To open the Filter Models screen:

1. Select *Tools* $\rightarrow$ *Filter Models.* 

The Filter Models screen appears. It lists the default filter models and any other models you created.

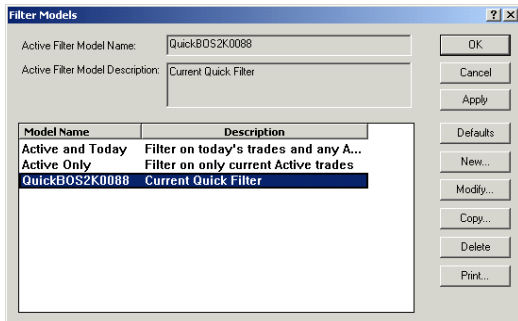

### **Filter Models Screen**

### *Filter Models Screen*

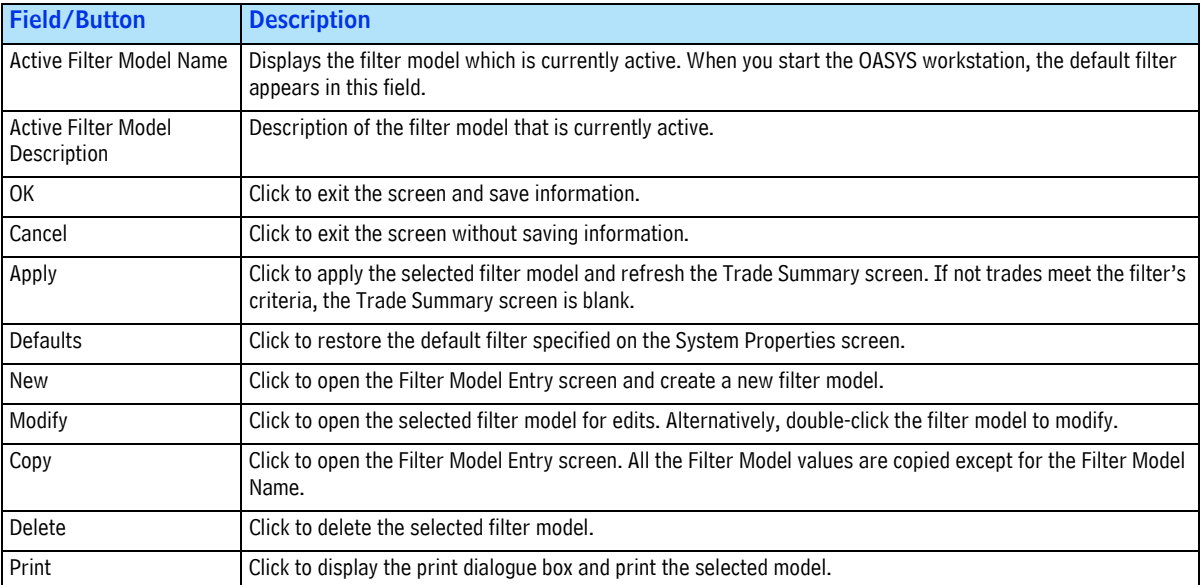

2. If you want to create or modify a filter model, click *New*. The Filter Model Entry screen appears.

### <span id="page-52-0"></span>**Using the Filter Model Entry Screen**

You use the Filter Model Entry screen to create or modify a filter model, and view its criteria. The filter model can contain one or more criteria.

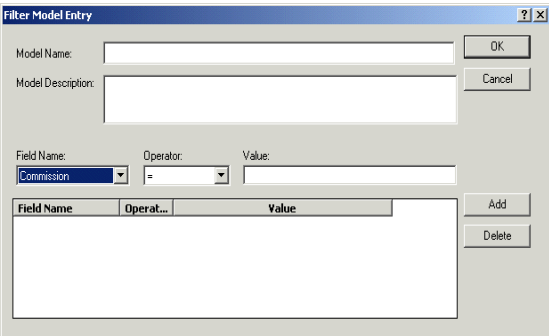

**Filter Model Entry Screen**

To add a criterion for a filter model:

- 1. Select a field name from the drop-down list of names.
- 2. Select an operator from the drop-down list of options: *=* (equal to), *< >* (not equal to), *>=* (greater than or equal to), *<=* (less than or equal to), *<* (less than), *>* (greater than), *is null*, and *between*.
- 3. Specify a value to set the limits for your filter. A second value appears if you select *between* with *Commission*, *Effective Date*, *Internal Ref. #*, *Price*, *Reference #*, *Trade Date*, and *Trade Received Date*.
- 4. Click *Add* to add the criteria to the list. When your filter model is complete, click *OK* to exit the screen and save your changes or *Cancel* to exit without saving your changes.

#### *Filter Model Entry Screen*

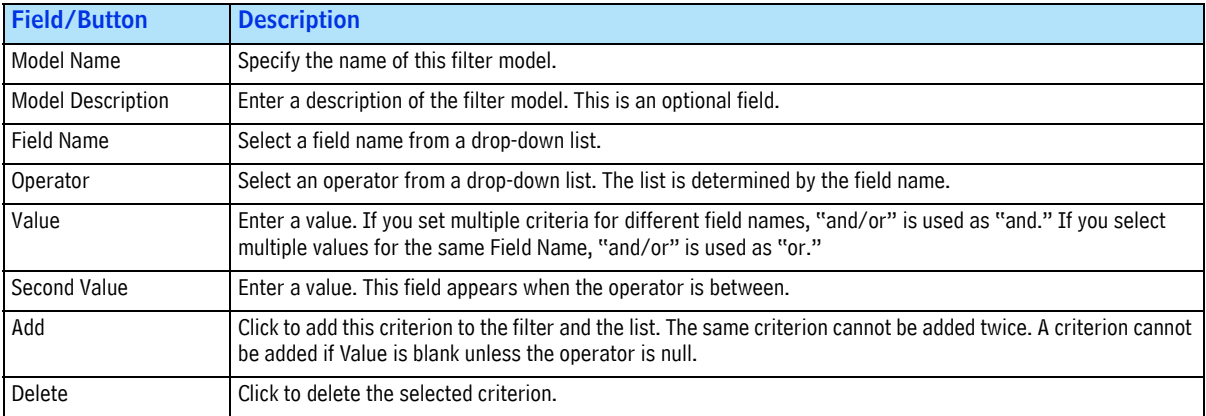

5. Once you have entered the information for your filter model, click *OK*. The Filter Models screen appears (see [Using the Filter Model Entry Screen\)](#page-52-0).

## **Using the Quick Filter**

To open the Quick Filter screen:

1. Select *ToolsQuick Filter*.

The Quick Filter screen appear[s.](#page-53-0)

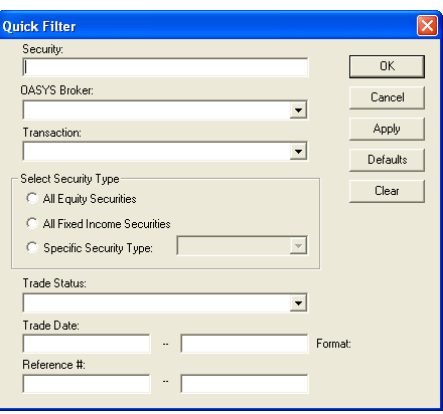

#### **Quick Filter Screen**

- <span id="page-53-0"></span>2. Enter or select one or more of the following values:
	- Security
	- OASYS Broker
	- Transaction
	- Security Type: either All Equity Securities, All Fixed Income Securities, or enter a Specific Security Type
	- Trade Status
	- Trade Date
	- Reference #
- 3. Choose one of the following:
	- *OK,* to apply the filter and close the screen
	- *Apply,* to apply the filter, and keep the screen open
	- *Clear*, to clear the values from all fields.
	- *Defaults*, to search by Trade Date and Settlement Date
	- *Cancel*, to cancel the quick search and close the screen

#### *Omgeo OASYS—7.0, 2013-11-19* 54

# <span id="page-55-0"></span>**SETTING UP SCHEDULED EVENTS**

# **Introduction**

This section describes setting up scheduled events.

# **About Scheduled Events**

Using the Scheduled Events tool, you can perform various OASYS tasks at specified times. You can schedule the following:

- Import and export
- A purge of import and export files
- An override of the scheduled connection times
- The execution of a program that is external to OASYS

You can run these tasks, or events, as independent actions or as a sequence of actions. The Scheduled Events tool also allows you to view, print, and suspend the current schedule and perform basic event processing.

Except for purging files*—*done once daily—you can set up an event to run once or as a recurring event.

# **Opening the Scheduled Events Screen**

To open the Scheduled Events screen:

• Select *ToolsScheduled Events*.

The Scheduled Events screen appears ( [on page 56](#page-56-0)), displaying the events scheduled throughout the work day.

| <b>Scheduled Events</b>                          | Next Scheduled Event: Export                                      | Time: 12:00                                                             | Disable Scheduler                             |    | Close                                           |
|--------------------------------------------------|-------------------------------------------------------------------|-------------------------------------------------------------------------|-----------------------------------------------|----|-------------------------------------------------|
| Event                                            | <b>Model Name</b>                                                 | <b>Active Time Range</b>                                                | <b>Frequency</b>                              | Ru | New                                             |
| Import<br>Export<br>Connect<br>Purge<br>External | <b>Equity Trades</b><br>Hourly<br>Equity Trades -<br>C:\0ASYS52 I | $05:05 - 20:05$<br>$08:00 - 12:05$<br>12:20<br>12:59<br>$15:10 - 20:10$ | 1 <sub>hr.</sub><br>1 <sub>hr.</sub><br>1 hr. |    | Modify<br>Copy<br>Delete<br><b>Run Process</b>  |
| $\left\langle \right\rangle$                     |                                                                   | TITLE                                                                   |                                               |    | <b>Stop Process</b><br>Disable Process<br>Print |

**Scheduled Events Screen**

<span id="page-56-0"></span>The Scheduled Events screen inshows several scheduled events. Initially, OASYS has no scheduled events set up.

*Scheduled Events Data Fields and Buttons* 

| <b>Field/Button</b>    | <b>Description</b>                                                                                                    |  |
|------------------------|----------------------------------------------------------------------------------------------------|--|
| Next Scheduled Event   | Displays the next event set to run.                                                                                                    |  |
| Time                   | Displays the time that the next event is planned to execute.                                                                                                    |  |
| Disable Scheduler      | Check if you want to suspend the Scheduler. The default is unchecked. When you click Disable Scheduler,<br>it toggles to <i>Enable Scheduler</i> . The schedule is suspended and does not run until you click it again.                                                                                                 |  |
| Close                  | Click to exit the screen and saves your changes.                                                                                                    |  |
| Schedule Display       | Displays information on scheduled events. If an event is currently in process, Y appears in the Running<br>column; blank indicates that it is not in process. If the event listed is a purge, and there are multiple<br>models in the purge list, the first model appears with an asterisk $(*)$ immediately following. |  |
| <b>New</b>             | Click to open the Scheduled Event Entry screen and schedule an event.                                                                                                    |  |
| Modify                 | Click to change an existing schedule event. Alternatively, you can double-click on a selected event.                                                                                                    |  |
| Copy                   | Click to copy the selected event and open the Scheduled Event Entry screen.                                                                                                    |  |
| Delete                 | Click to delete an existing scheduled event.                                                                                                    |  |
| <b>Run Process</b>     | Click to run the selected process immediately. You can use this if, for some reason, you booted your<br>workstation between related events (e.g., an external process that generates an import file and an<br>import model).                                                                                            |  |
| <b>Stop Process</b>    | Click to halt the selected process. The event stops and does not execute until the next scheduled time or<br>when you manually activate it.                                                                                                    |  |
| Disable/Enable Process | Click this toggle button to enable or disable the selected process. Disabling a process removes but does<br>not delete it from the schedule.                                                                                                    |  |
| Print                  | Prints the schedule.                                                                                                    |  |

# **Scheduling an Import**

You can use the *Import* property sheet [\( on page 57](#page-57-0)) to schedule an import at recurring intervals, or one-time only. For example, if your trading system handles a high volume, you could set up an import every two hours, 8 AM - 8 PM.

Alternatively, to schedule three or fewer imports per day, you could set up three different *One Time* Scheduler entries (say, *07:30*, *12:00*, and *16:30).* Or, you could set up a recurring event with a frequency of 4.5 hours.

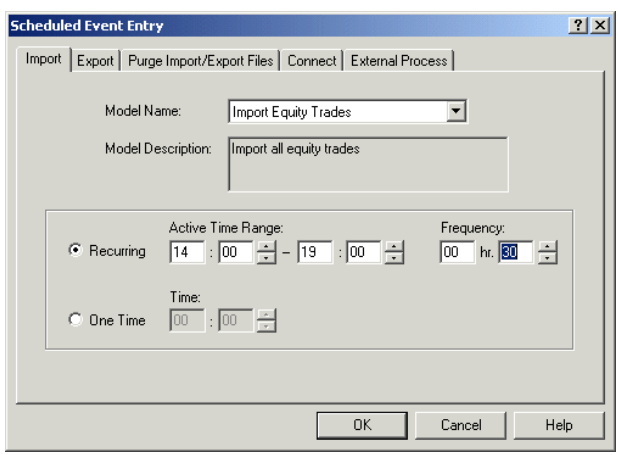

#### **Import Property Sheet**

### <span id="page-57-1"></span><span id="page-57-0"></span>*Import Sheet, Scheduled Event Entry Screen*

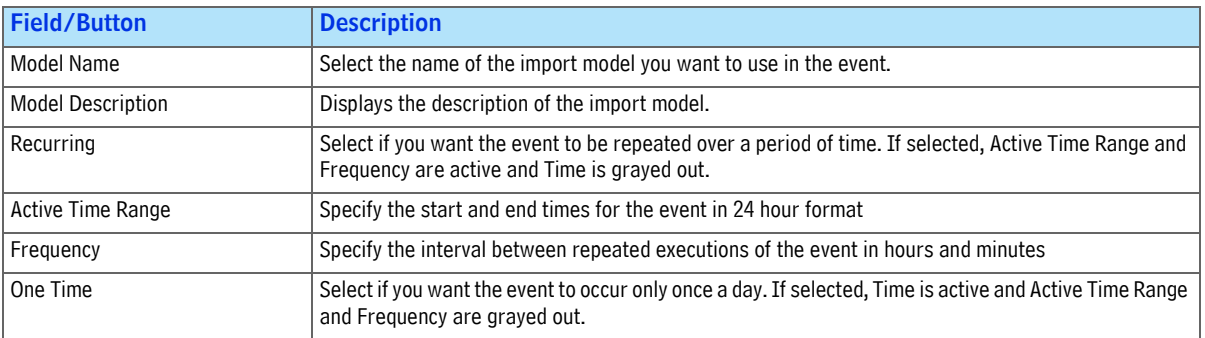

To schedule an import:

- 1. Select *Tools* $\rightarrow$ *Scheduled Events*, and then click *New*. The Import property sheet displays by default.
- 2. Select an import model in the *Model Name* field.
- 3. If you want to schedule a one-time import, click the *One Time* button.
- 4. If you want to schedule a recurring import, click the *Recurring* button. Then specify:
	- The start and end time in the *Active Time Range* field, in 24-hour formats.
	- The interval between imports in the *Frequency* field, in hours and minutes.
- 5. Click *OK*. When you return to the Scheduled Events screen, you see the event displayed.

# **Scheduling an Export**

You can use the *Export* property sheet ( [on page 58\)](#page-58-0) to schedule an export at recurring intervals or onetime only. You can export more or less frequently than you import or at different intervals during the day. For example, you could set up two events:

- One event exports to your trading system hourly from 09:00-15:00.
- One event exports to your trading system every 15 minutes from 15:00-18:00.

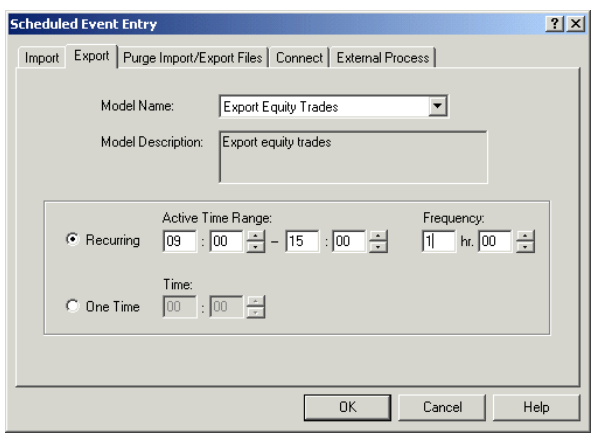

### **Export Property Sheet**

#### <span id="page-58-0"></span>*Export Sheet, Scheduled Event Entry Screen*

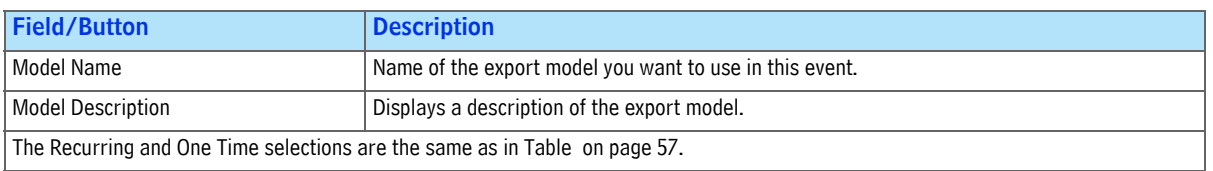

To schedule an export:

- 1. Select *Tools* $\rightarrow$ *Scheduled Events.* Click *New*, and then the Export property sheet.
- 2. Select an export model in the *Model Name* field.
- 3. If you want to schedule a one-time export, click the *One Time* button.
- 4. If you want to schedule a recurring export, click the *Recurring* button. Then specify:
	- Start and end time in the *Active Time Range* field. Use 24-hour time formats.
	- Interval between exports in the *Frequency* field, in hours and minutes.
- 5. Click *OK*. When you return to the Scheduled Events screen, you see the event displayed.

# **Scheduling a Purge of Import/Export Files**

You can use the *Purge Import/Export Files* property sheet [\( on page 59](#page-59-0)) to do the following:

- Specify the number of days after which OASYS purges files
- Specify the hour and the minute of the purge
- Add or remove import and export models from the purge list

Once you move an import or export model to the purge list, OASYS purges all files that the model generates. OASYS purges the files after the specified number of days and at the specified time.

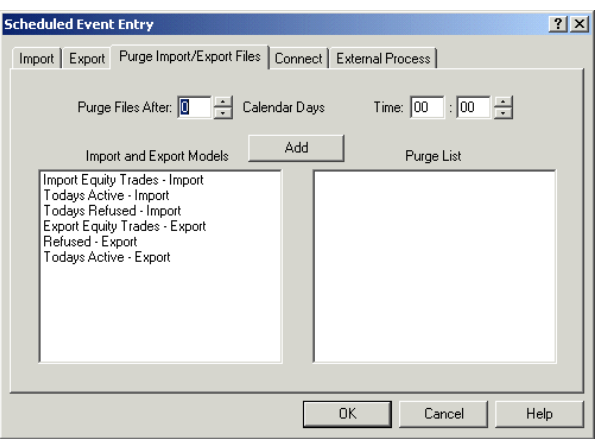

### **Purge Import/Export Files Property Sheet**

<span id="page-59-0"></span>*Purge Import/Export Files Sheet, Scheduled Event Entry Screen*

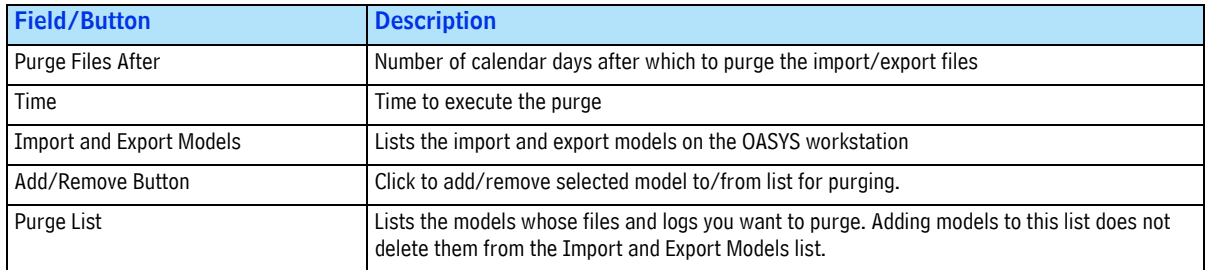

# **Scheduling Connections**

Use the *Connect* property sheet [\( on page 60\)](#page-60-0) to specify that the OASYS workstation try to connect to the OASYS host at:

- Recurring intervals, or
- One-time only.

To facilitate settlement on the trade date, use the Scheduled Events tool to import trades and send them to the host several times a day. See the Code of Practice for Confirming Electronic Trades at www.omgeo.com for more guidelines.

To connect to the OASYS host, your workstation uses the network connections set up on the Connection Configuration screen (see OASYS *Help* for details). You can override the Hangup Delay set on the Connection Configuration screen.

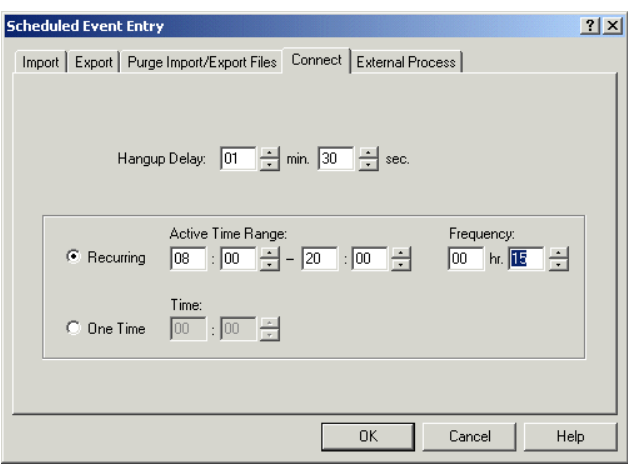

### **Connect Property Sheet**

#### <span id="page-60-0"></span>*Connect Sheet, Scheduled Event Entry Screen*

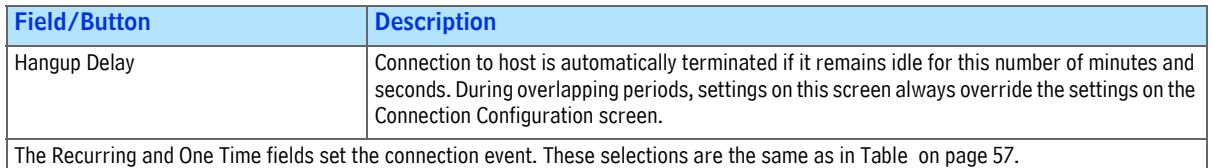

# **Scheduling an External Program**

You can use the External Property sheet [\( on page 61](#page-61-0)) to run an executable or batch (.bat) program before or after an import/export.

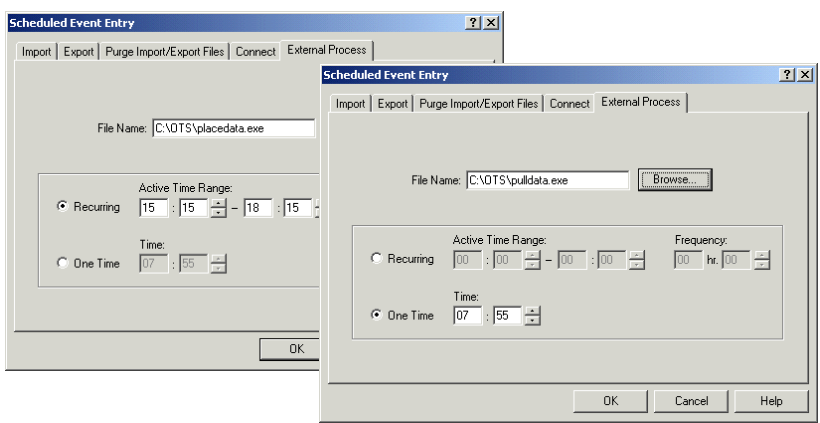

### **External Process Property Sheet**

#### <span id="page-61-0"></span>*External Process, Scheduled Event Entry Screen*

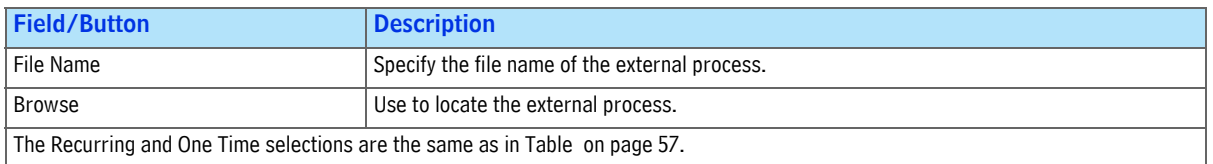

In the previous figure, the external program, **pulldata.exe**, runs once at *07:55*, which is five minutes before a scheduled import. To run this program *—* an interface program that transfers trade data from a trading system to an import file *—* you could make a series of *One Time* entries or one *Recurring* entry.

If you have a corresponding interface program to **pulldata.exe**, you can schedule it to run as a recurring event after the export model runs. For example, **placedata.exe** is a program that takes trade data contained in an export file and sends it into a trading system. This external program runs 15 minutes after the scheduled exports.

If the filename contains a space, enclose the filename in quotation marks. For example, enter "cul old32.exe" in the *File Name* field.

#### *Omgeo OASYS—7.0, 2013-11-19* 62

# IMPORTING AND EXPORTING

# **Introduction**

This section provides step-by-step instructions on how to import data to the OASYS workstation and export data from it. In addition, it describes how OASYS generates reports and how you can access them.

# **Before Importing or Exporting**

The following table lists some issues to consider before you transfer files between OASYS and another system. The categories range from the initial configuration of the Import/Export utility to the ongoing maintenance of your OASYS database.

### *Import/Export Checklist*

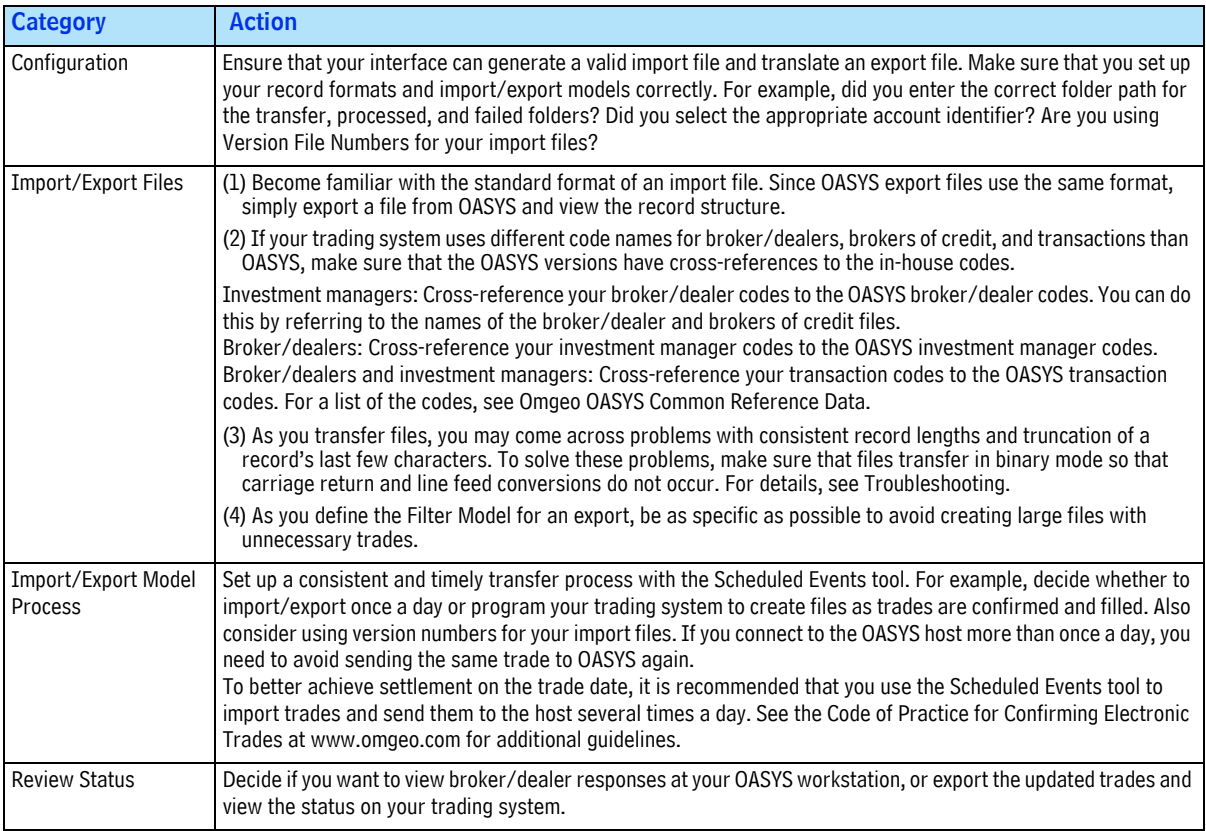

#### *Import/Export Checklist (Continued)*

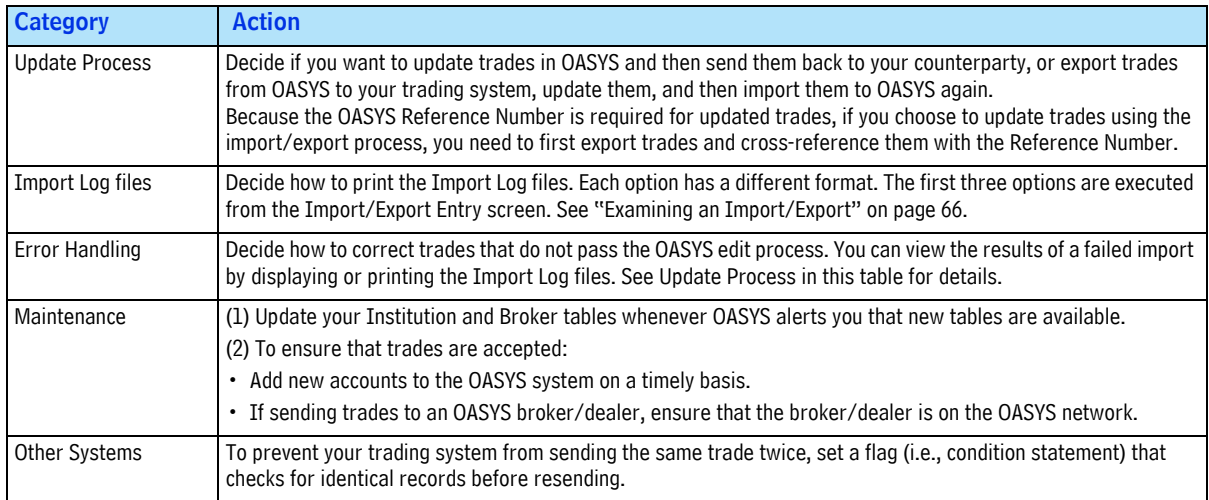

# **Importing Files**

After you prepare the import files from your trading system, specify the record format in OASYS, and set up the import models. You are then ready to start the import session. You can start the import session manually or with the Scheduler.

### **Executing an Import Manually**

To execute an import manually, do one of the following:

• Select *FileImportImport*. Alternatively, press **[CTRL-[I]** or click the Import Models icon on the toolbar.

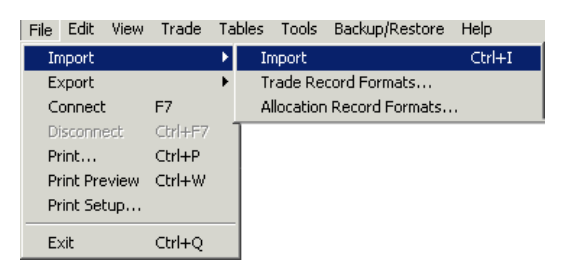

#### **Selecting Import on File Menu**

If you set *Display Model When Import Run* on the Import/Export sheet on the System Properties screen, the Import Models screen appears. Select a model and click *Run*.

- Select *Tools* $\rightarrow$ *Import Models* to open the Import Model screen, select a model, and then click *Run*.
- Open the Scheduled Events tool and click *Run Process*.

OASYS runs the Import Model that you designated as the default on the Import/Export property sheet of the System Properties screen.

# **Executing an Import Automatically**

Use the Scheduled Events tool to set up an import event as recurring, a one-time event, or as a series of one-time events. See [Setting Up Scheduled Events](#page-55-0) for details.

## **How OASYS Verifies Imported Records**

During import, OASYS does the following:

- Verifies each record in a trade
- Verifies that all required fields contain data, contain the correct data, and meet all record format requirements
- Verifies that the following fields contain data that is in the OASYS tables:
	- OASYS Institution ID
	- OASYS Broker ID/Executing Broker ID
	- Account Identifier (that is, *ALERT Access Code*, *Account Code*, or *Account Name*)

If these records meet the OASYS criteria, OASYS validates them and stores them in its database.

# **Exporting Files**

Before starting an export session:

- Prepare the necessary import files
- Specify the record format in OASYS
- Set up the import models

You can start an export session manually or with the Scheduler.

## **Executing an Export Manually**

To execute an export manually, you can do one of the following:

• Select *FileExportExport,* press **[CTRL]-[E]**, or click the Export Models icon on the toolbar.

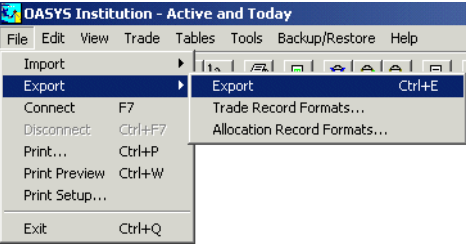

### **Selecting Export on File Menu**

If you set *Display Model When Export Run* on the Import/Export sheet, on the System Properties screen, the Export Models screen appears. Select a model and click *Run*.

- Select *Tools* $\rightarrow$ *Export Models* to open the Export Model screen, select a model, and then click *Run*.
- Open the Scheduled Events tool and click *Run Process*.

OASYS runs the Export Model that you designated as the default on the Import/Export property sheet of the System Properties screen.

### **Executing an Export Automatically**

To execute an export automatically, use the Scheduled Events tool to set up an export event as:

- **Recurring**
- A one-time event
- A series of one-time events.

See [Setting Up Scheduled Events](#page-55-0) for details.

# <span id="page-66-0"></span>**Examining an Import/Export**

During an import/export session, a status bar at the bottom of the Trade Summary screen contains this information:

- Totals, which tell you which trade OASYS is processing and other information about the trade
- Communication, which displays the communication status
- Import/Export, which displays messages that inform you about each stage of the import including start, processing, and completion.

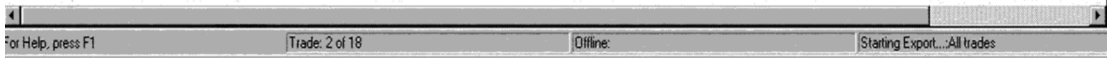

#### **Status Bar on Trade Summary Screen**

Double-click the Totals, Communications, or Import/Export section of the status bar to open a window that displays a running update on each function. For example, after the import is complete, double-click the Import/Export section to display the import's progress in the Import/Export scree[n.](#page-66-1)

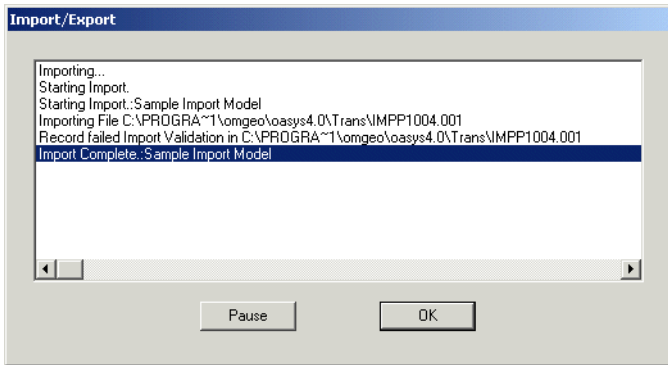

#### **Import/Export Screen**

### <span id="page-66-1"></span>**Using Reports to Examine an Import/Export**

You can also examine the session after it is complete. The two most common methods are:

• Viewing a summary of the last import/export

• Printing the Import and Export Log files

For information on other techniques, [Troubleshooting](#page-69-0).

### <span id="page-67-0"></span>**Viewing Import/Export Summary**

You can generate a report containing summary totals of import and export records processed and their status (Allowed or Refused):

To view a summary of the import/export:

1. Select *ToolsReportsImport/Export*.

The Import/Export Reports screen appears.

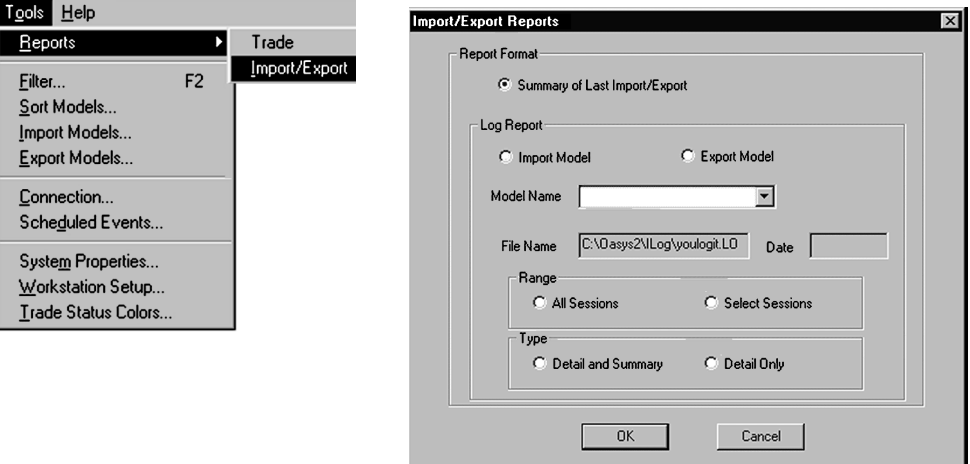

**Import/Export Reports Screen**

2. In the *Report Format* section, click *Summary of Last Import/Export*, and then *OK*. OASYS prints the summary report.

### **Viewing the Import Log**

When OASYS finishes processing, you can view the results of the import in the import log file or print the Transfer Log report. The import log file describes the condition of each of the imported records. The Transfer Log Report contains basic summary information about the import (including comments on any errors on import).

Only the Import Model log reports are available if you use OASYS record format.

To view an import log:

1. Open the OASYS import log folder.

The default path is C:\Program Files\Omgeo\Omgeo OASYS 7.0\ILog.

2. Open the log with Notepad or any similar program.

To print a Transfer Log report:

1. Select *ToolsReportsImport/Export*. The Import/Export Reports screen appears. 2. Select *Import Model*, and set the *Range* and *Type* values.

Alternatively, you can configure your import model to print the Import Log file automatically (see ["Import Models" on page 41](#page-41-0) for more information). For more information on the printed report, see ["Transfer Log File" on page 70.](#page-70-0)

### **Viewing the Event Log**

The Event Log keeps a running list of significant actions that have occurred during the current session on your OASYS workstation. It is the standard Windows application log. You control the level of detail recorded in the Event Log on the System Properties screen.

To view the Event Log:

• Select *View* $\rightarrow$ *Event Log.* 

# <span id="page-69-0"></span>TROUBLESHOOTING

# **Introduction**

This section provides an overview of the OASYS troubleshooting utilities that you can use to resolve problems that could occur during import/export sessions.

# **Troubleshooting with Log Files and Reports**

You can use the log files and reports to determine why OASYS refused records during an import. The reports include:

- Summary of Last Import/Export
- Import Log Report
- Transfer Log Report, which is a printed form of the import log

You use these reports when you expect to see trades imported or exported and they do not appear on your workstation or your trading system. You can quickly scan the general information on these reports to solve these problems yourself or with the assistance of Omgeo Support personnel.

To print the standard OASYS Import/Export reports, you use the *Import/Export Reports* screen.

### **Summary Of Last Import/Export**

Select *Summary of Last Import/Export* on the Import/Export Reports screen (see ["Viewing Import/](#page-67-0) [Export Summary" on page 67](#page-67-0)) to print a report containing the raw data on the number of trades and allocations that OASYS processed, allowed, or refused during the most recent import from and export to your trading system.

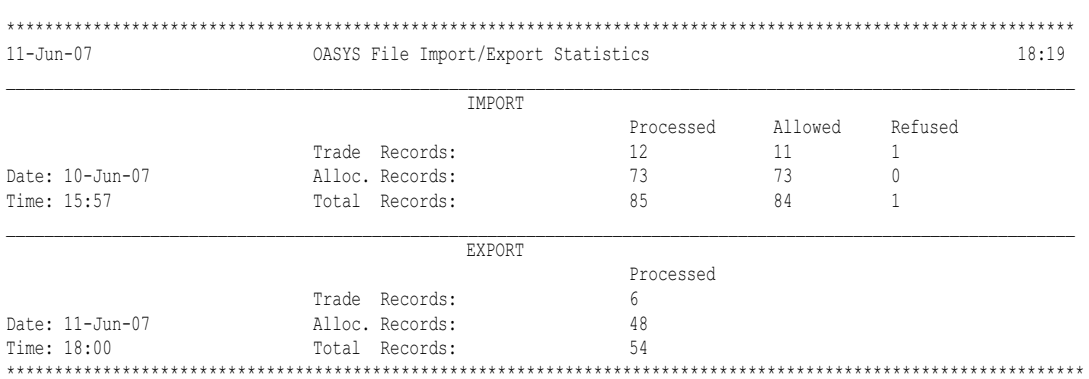

### <span id="page-69-1"></span>**Import/Export Statistics Report**

The top half of the report shows the import record summary. A *Processed* record is a record read and processed by OASYS. An *Allowed* record is one that passed the OASYS validation. A *Refused* record is one that did not pass the minimum number of OASYS validation checks. If OASYS refuses records, investigate and resolve any problems and resubmit the records.

The lower half of the report shows the export record summary — the number of records processed.

# <span id="page-70-0"></span>**Transfer Log File**

You can also print the Transfer Log file, which contains detailed information of refused imported trades followed by a summary of the import/export session. You can configure OASYS to print:

- Automatically after each import
- Only after trades that OASYS has refused
- After all trades OASYS processed during that import session.

To print a report automatically each time, check the *Auto Print* checkbox on the *Import Log* sheet of your Import Model Entry screen.

The report has the following features:

- To distinguish separate import sessions, the report prints on different pages.
- Each refused record contains an error description and a full display of the refused record.
- If OASYS refuses a trade, the report contains only the block record. If OASYS refuses an allocation, the report contains both the allocation record and the associated block record. In the exampl[e on page 69](#page-69-1), OASYS has not refused any allocations.
- Any refused trades or allocations appear before the summary portion of the report.

### **Generating a Report for a Session**

The Sessions screen generates a session report, which is much smaller and easier to review than an entire log report. This feature is useful, for example, if you ran an Import Log report that included numerous import sessions. However, OASYS refused a trade in only one session. In this case, you can use the Sessions screen to run a report for that specific session.

To run a report on a session:

- 1. Select *Tools/Reports/Import/Export*. The Import/Export Reports screen appears.
- 2. Choose *Select Sessions*.

The Sessions screen displays a list of the import or export sessions. performed by the selected model.

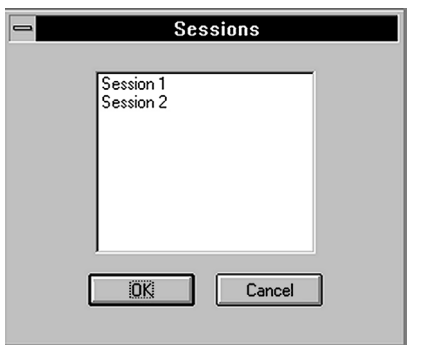

**Sessions Screen**

3. Select a session for which to run a report and click *OK* to run the report.

# **Common Problems and Resolutions**

To help you resolve problems more efficiently, the next table describes a number of the most common problems encountered during import/export sessions.

### *Common Import/Export Problems*

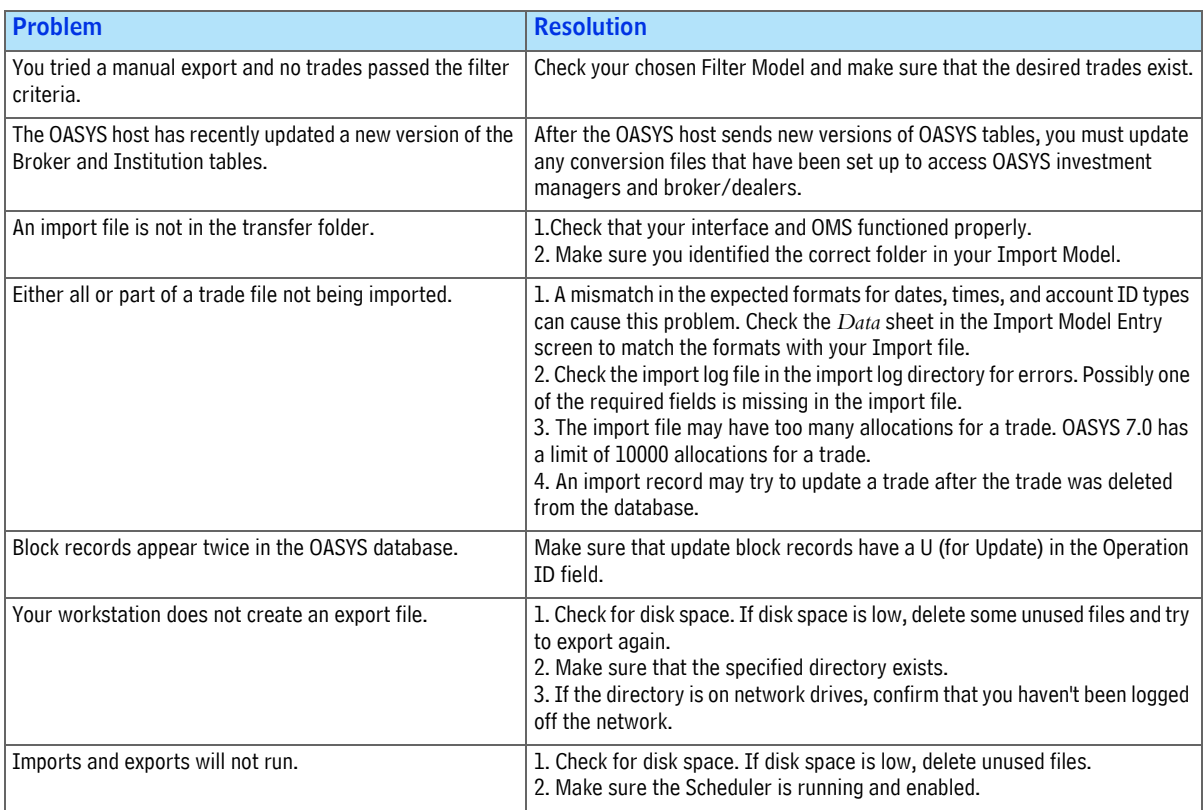
## **Import/Export Error Messages**

As you import or export files, OASYS validates each trade and allocation record in the files. If OASYS refuses any records, it displays error messages to explain why. See [Import Error Messages](#page-73-0) for more information.

## <span id="page-73-0"></span>IMPORT ERROR MESSAGES

## **Introduction**

This section describes the error messages you can receive from Omgeo OASYS 7.0.

## **About the Error Messages**

If you import records with errors, OASYS writes an error message to the log file. In [on page 74](#page-74-0), the column labeled *Error Code* indicates a possible value for field #2 of an error record. The description for each error code appears in field #4 of an error record. Most descriptions contain an *XXX,* which is a variable replaced by an appropriate value.

For example, let us say an investment manager places the value *0.01* in the *Size* field of an equity allocation record. The investment manager then tries to import the information. OASYS flags the record as an error. The resulting error record contains the error code *X00220* and has the following description: *The Size 0.01 is not valid. It must be a whole number from 1 to 9999999999*.

## **Error Messages**

<span id="page-74-0"></span>*OASYS 7.0 Import Error Messages*

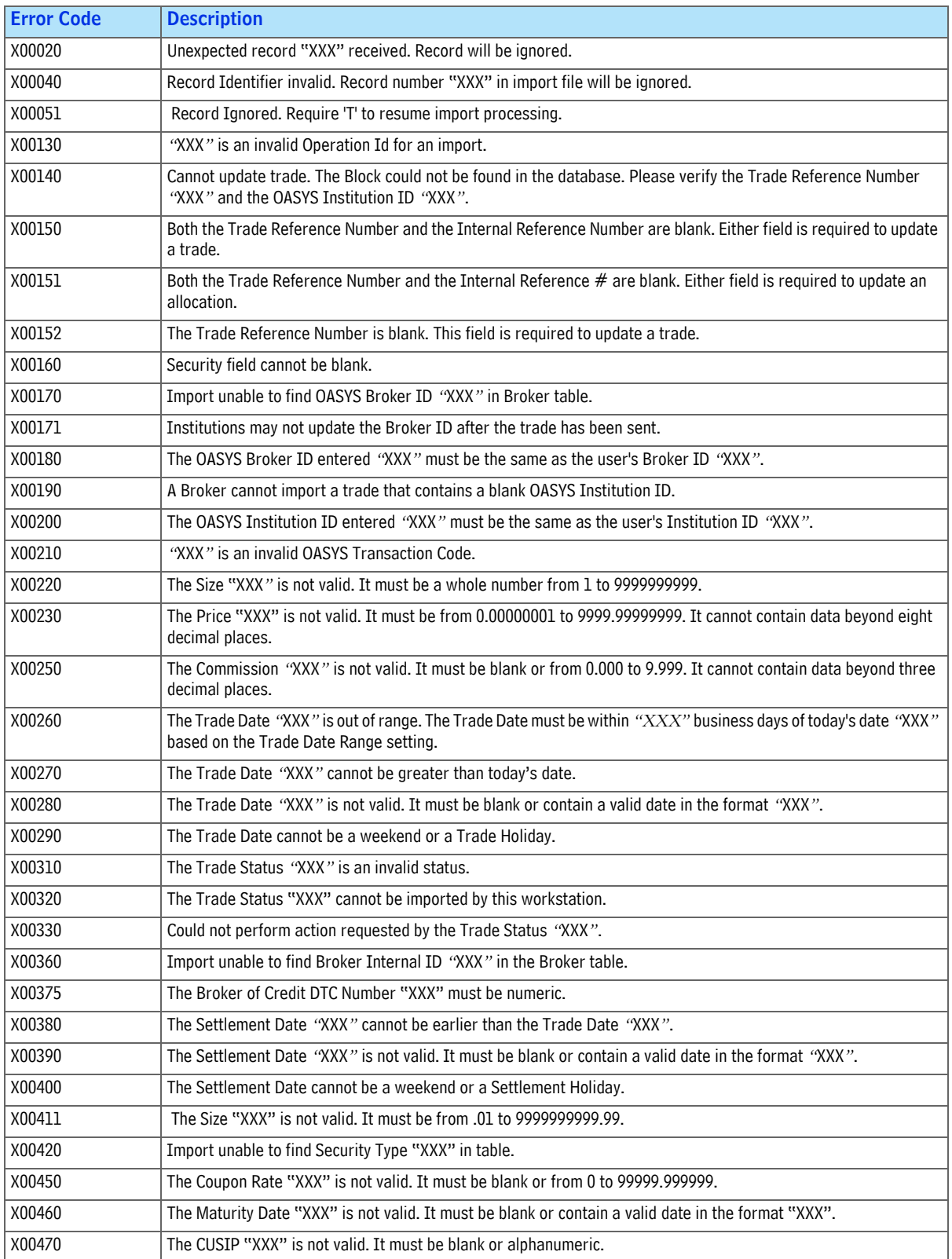

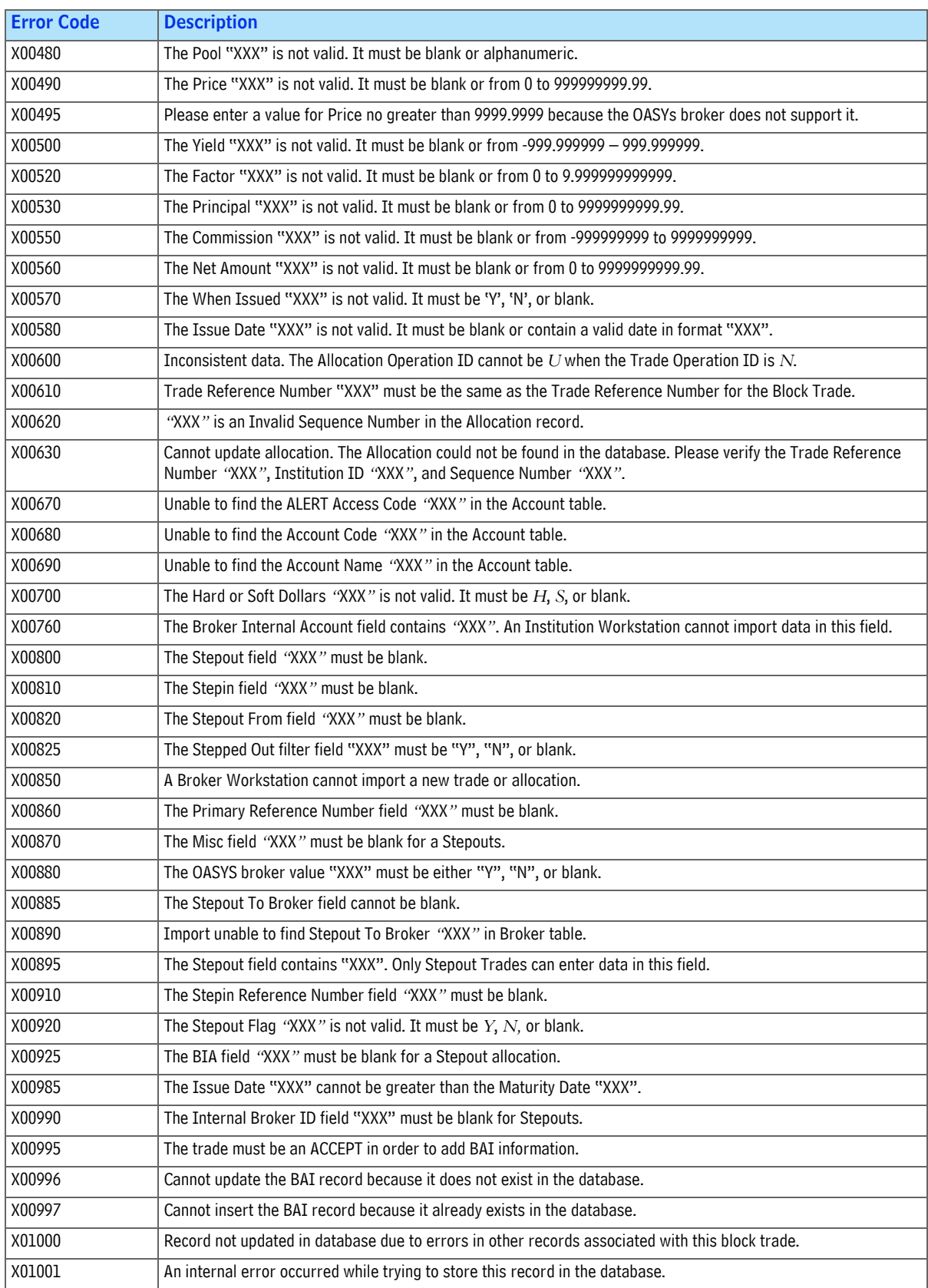

#### *OASYS 7.0 Import Error Messages (Continued)*

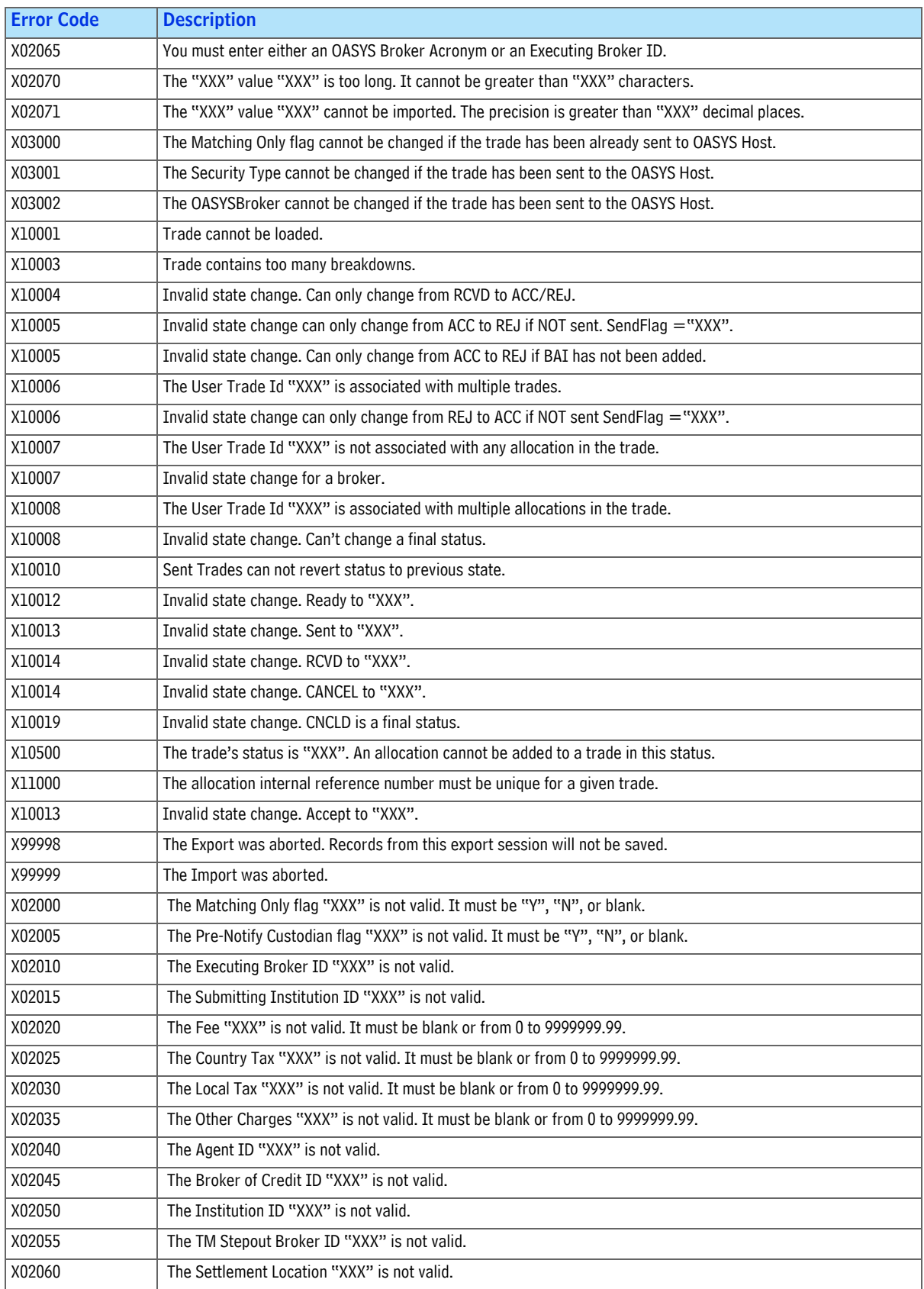

#### *OASYS 7.0 Import Error Messages (Continued)*

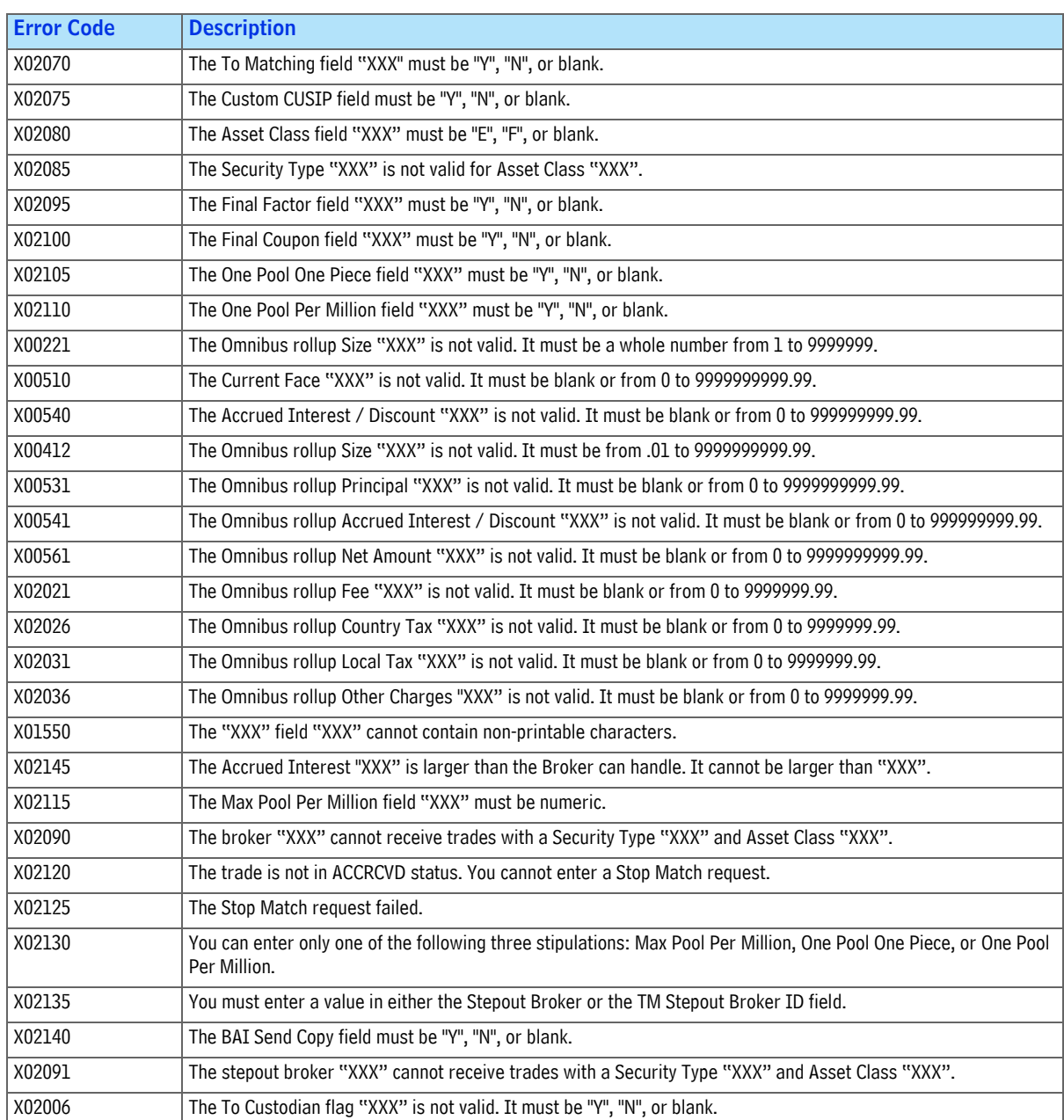

#### *OASYS 7.0 Import Error Messages (Continued)*

#### *Omgeo OASYS—7.0, 2013-11-19* 78

#### Omgeo. All together now.

#### Americas

Omgeo LLC 55 Thomson Place Boston, MA 02210 askomgeoamericas@omgeo.com Tel: 1 866 49 OMGEO (1 866 496 6436)

#### Asia

Omgeo Pte Ltd 18 Science Park Drive Singapore 118229 askomgeoasia@omgeo.com Tel: 65 6775 5088

#### Europe

Omgeo Ltd Aldgate House 33 Aldgate High Street London EC3N 1DL askomgeoeurope@omgeo.com Tel: 44 20 3116 2424

#### Japan

Omgeo K.K. Akasaka Park Building 5-2-20 Akasaka Minato-Ku Tokyo, 107-6119 Japan askomgeoasia@omgeo.com Tel: 813 4589 3950

#